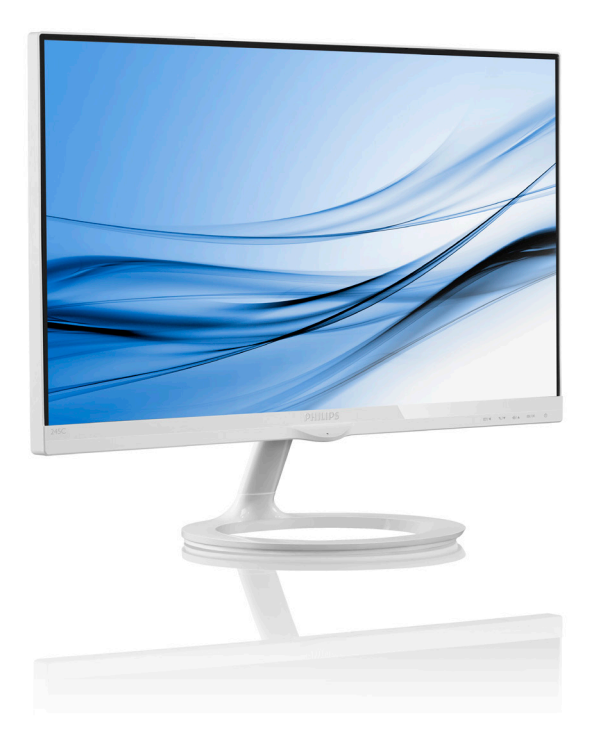

# www.philips.com/welcome

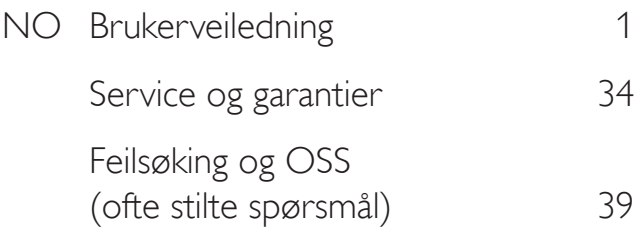

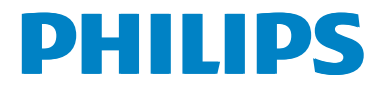

# Innhold

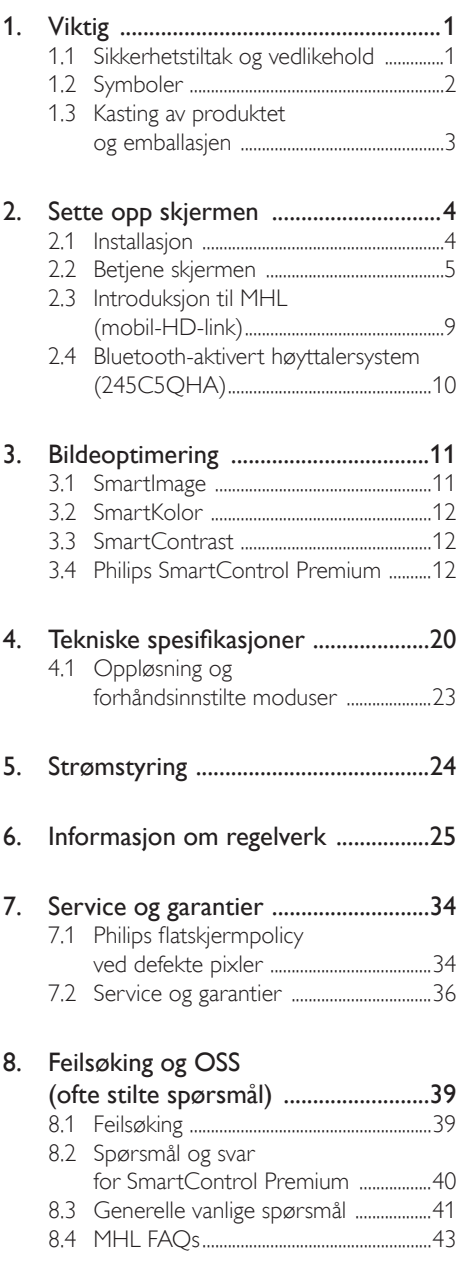

# 1. Viktig

Denne elektroniske brukerguiden er ment for alle som bruker Philips monitoren. Ta deg tid til å lese denne brukerveiledningen før du bruker skjermen. Den inneholder viktig informasjon og kommentarer om bruk av skjermen.

Philips-garantien gjelder under forutsetning av at produktet blir behandlet korrekt til tiltenkt bruk, i samsvar med bruksanvisningen og ved fremvisning av original faktura eller kvittering, som viser kjøpsdato, forhandlerens navn, modell og produksjonsnummeret av produktet.

# 1.1 Sikkerhetstiltak og vedlikehold

# **Advarsler**

Bruk av kontroller, innstillinger eller prosedyrer som ikke er spesifisert i denne dokumentasjonen kan føre til fare for støt og risiko for elektriske og/eller mekaniske skader.

Les og følg instruksjonene for oppkobling og bruk av dataskjermen:

# Drift:

- Unngå at skjermen utsettes for direkte sollys, kraftige lamper og alle andre varmekilder. Langvarig eksponering for sterkt lys og varme kan føre til fargeforandringer og skade på skjermen.
- Fjern eventuelle gjenstander som kan falle ned i ventilasjonsåpninger eller som kan hindre kjøling av skjermens elektronikk.
- Ikke blokker ventilasjonsåpningene i kabinettet.
- Ved plassering av skjermen må man påse at nettstøpslet og stikkontakten er lett tilgjengelige.
- Hvis du slår av skjermen ved å koble fra strømkabelen, må du vente i 6 sekunder før du kobler til strømkabelen for normal drift.
- Bruk kun en godkjent strømkabel levert av Philips. Hvis strømkabelen mangler må du

ta kontakt med ditt lokale serviceverksted. (Se Kundeinformasjonssenter)

- Ikke utsett skjermen for kraftig vibrasjon eller sterke støt mens den er i bruk.
- Ikke bank på eller slipp skjermen under drift eller transport.

#### Vedlikehold

- For å unngå skade på skjermen må du ikke trykke hardt på LCD-skjermpanelet. Når du flytter skjermen, må du løfte den etter rammen; ikke løft skjermen ved å plassere hender eller fingre på LCD-skjermpanelet.
- Koble fra skjermen hvis du ikke skal bruke den på lang tid.
- Koble fra skjermen hvis du må rengjøre den med en fuktig klut. Du kan tørke av skjermen med en tørr klut når strømmen er av. Bruk aldri organiske oppløsninger, som alkohol eller ammoniakkbaserte væsker, til å rengjøre skjermen.
- For å unngå støt eller at settet blir permanent skadet, må ikke skjermen utsettes for støv, regn, vann eller svært fuktige omgivelser.
- • Hvis skjermen din blir våt må du tørke av den med en tørr klut så raskt som mulig.
- Hvis fremmedlegemer eller væske kommer inn i skjermen må du slå av skjermen umiddelbart og trekke ut støpslet. Deretter fjerner du fremmedlegemet eller vannet og sender den til et serviceverksted.
- Ikke oppbevar eller bruk skjermen på steder som er utsatt for varme, direkte sollys eller ekstrem kulde.
- For at skjermen skal fungere best mulig og for at den skal vare så lenge som mulig, må du bruke den på et sted som oppfyller følgende krav til temperatur og fuktighet .
	- Temperatur: 0-40°C 32-95°F
	- • Fuktighet: 20-80% relativ fuktighet

#### Viktig informasjon om innbrent bilde / spøkelsesbilde

- Aktiver alltid en bevegelig skjermsparer når du forlater skjermen. Aktiver alltid et program for periodevis skjermoppdatering hvis skjermen viser statisk innhold som ikke endres. Uavbrutt visning av stillbilder eller statiske bilder over lengre tid fører til "innbrent bilde", også kjent som "etterbilde" eller "spøkelsesbilde", på skjermen.
- • "Innbrent bilde", "etterbilde" eller "spøkelsesbilde" er et velkjent fenomen i skjermteknologi. I de fleste tilfeller vil det "innbrente bildet" eller "etterbildet" eller "spøkelsesbildet" forsvinne gradvis over tid etter at strømmen har blitt slått av.

# **Advarsel**

Dersom det ikke brukes en skjermsparer eller applikasjon som jevnlig oppdaterer skjermen, kan det føre til alvorlig skade i form av "innbrent bilde", "etterbilde" eller "spøkelsesbilde" som ikke forsvinner og ikke kan repareres. Skaden som nevnes over, dekkes ikke av garantien din.

#### Service

- Kabinettdekslet må kun åpnes av kvalifisert servicepersonell.
- Kontakt ditt lokale servicesenter hvis du har behov for dokumentasjon og reparasjoner. (Vennligst se på kapittelet om "Forbrukerinformasjonssenter")
- For transportinformasjon vennligst se kapittelet "Tekniske spesifikasjoner".
- La ikke skjermen stå i en bil eller et bagasjerom som er utsatt for direkte sollys.

# **O** Merknad

Kontakt en servicetekniker hvis skjermen ikke fungerer som den skal, eller hvis du er usikker på hva du skal gjøre når driftsinstruksene som er gitt i denne håndboken er fulgt.

# 1.2 Symboler

Følgende avsnitt beskriver symbolene som er brukt i dette dokumentet.

### Merknad, Forsiktig og Advarsel

Gjennom denne bruksanvisningen kan tekstblokker være merket med et symbol samt være satt i halvfet eller kursiv skrift. Disse tekstblokkene inneholder merknader, informasjon og advarsler. De brukes på følgende måte:

# **A** Merknad

Dette symbolet angir viktig informasjon og tips som gjør at du får mer nytte av datasystemet ditt.

# **A** Forsiktig

Dette symbolet angir informasjon som forteller deg hvordan du kan unngå mulig skade på maskinvaren eller tap av data.

# <sup>1</sup> Advarsel

Dette symbolet angir hvordan du kan unngå problemer som kan forårsake personskade.

Noen advarsler kan også være satt i andre formater og ikke være fulgt av et symbol. Disse advarslene er oppgitt fordi lover eller forskrifter pålegger oss å ha det med.

# 1.3 Kasting av produktet og emballasjen

Håndtering av elektrisk og elektronisk avfall (Waste Electrical and Electronic Equipment – WEEE)

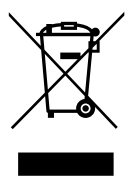

This marking on the product or on its packaging illustrates that, under European Directive 2012/19/EU governing used electrical and electronic appliances, this product may not be disposed of with normal household waste. You are responsible for disposal of this equipment through a designated waste electrical and electronic equipment collection. To determine the locations for dropping off such waste electrical and electronic, contact your local government office, the waste disposal organization that serves your household or the store at which you purchased the product.

Your new monitor contains materials that can be recycled and reused. Specialized companies can recycle your product to increase the amount of reusable materials and to minimize the amount to be disposed of.

All redundant packing material has been omitted. We have done our utmost to make the packaging easily separable into mono materials.

Please find out about the local regulations on how to dispose of your old monitor and packing from your sales representative.

#### Taking back/Recycling Information for **Customers**

Philips establishes technically and economically viable objectives to optimize the environmental performance of the organization's product, service and activities.

From the planning, design and production stages, Philips emphasizes the important of making products that can easily be recycled. At Philips, end-of-life management primarily entails participation in national take-back initiatives and recycling programs whenever possible, preferably in cooperation with competitors, which recycle all materials (products and related packaging material) in accordance with all Environmental Laws and taking back program with the contractor company.

Your display is manufactured with high quality materials and components which can be recycled and reused.

To learn more about our recycling program please visit: http://www.philips. com/sites/philipsglobal/about/sustainability/ ourenvironment/productrecyclingservices.page.

# 2. Sette opp skjermen

# 2.1 Installasjon

#### 1 Innholdet i pakken

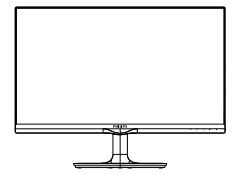

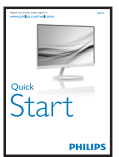

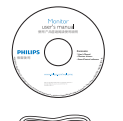

Strømadapter

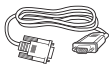

Lydkabel (245C5QHA)

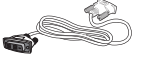

 $*$ VGA  $*$ DVI $*$ DVI $*$ DVI

Ledningsstyring

\*HDMI (245C5QHS,245C5QHA)

# **\***Avhengig av landet

**A** Merk

Bruk kun strømadaptermodellen: Philips

ADPC1936(245C5QHSB/QHSW/QSB/QSW) ADPC1965(245C5QHAB/QHAW)

# Advarsel:

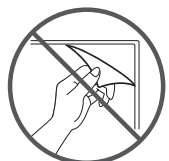

Ikke riv av filmen på panelet

**2** Koble til PC-en

Modell 245C5QSB, 245C5QSW:

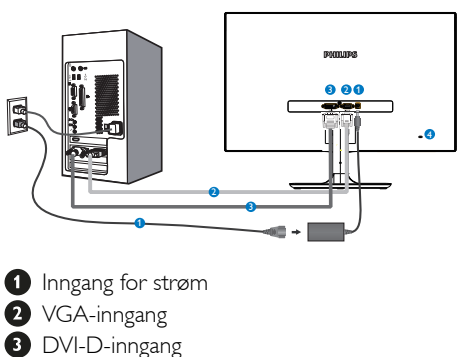

4 Kensington anti-tyverilås

# Modell 245C5QHSB, 245C5QHSW:

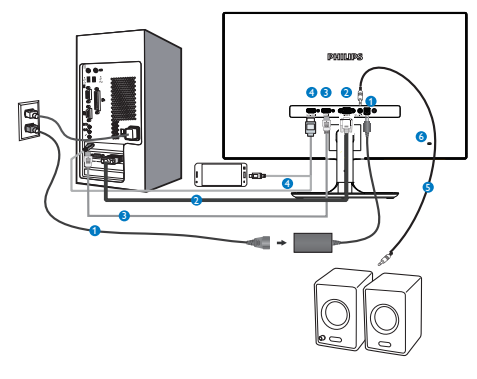

- **Inngang for strøm**
- **2** VGA-inngang
- **B** HDMI-inngang
- **4** HDMI eller MHL-inngang
- **O** HDMI-lydutgang
- **6** Kensington anti-tyverilås

### Modell 245C5QHAB, 245C5QHAW:

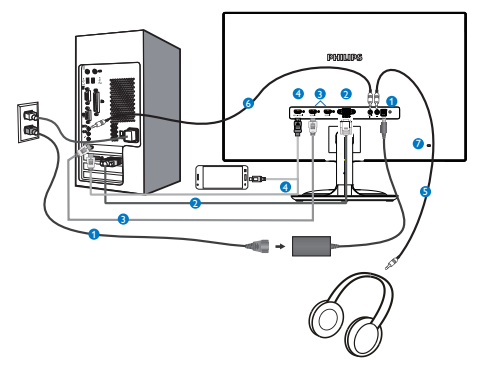

- **O** Inngang for strøm
- **2** VGA-inngang
- HDMI-inngang (HDMI1, HDMI2)
- **4** HDMI eller MHL-inngang
- **B** Øretelefonutgang
- **6** Lydinngang
- **Kensington anti-tyverilås**

#### Koble til PC

- 1. Koble strømledningen til baksiden av monitoren.
- 2. Slå av datamaskinen og trekk ut strømkabelen.
- 3. Koble skjermens signalkabel til videokoblingen bak på datamaskinen.
- 4. Plugg datamaskinens og skjermens strømkabler i en stikkontakt.
- 5. Slå på datamaskinen og skjermen. Hvis skjermen viser et bilde, er installeringen fullført.
- 2.2 Betjene skjermen
- 1 Forsiden

Modell 245C5QSB, 245C5QSW, 245C5QHSB, 245C5QHSW:

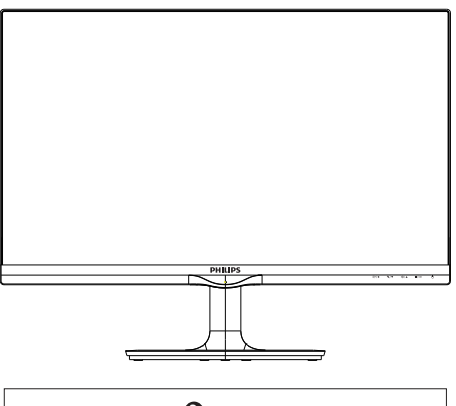

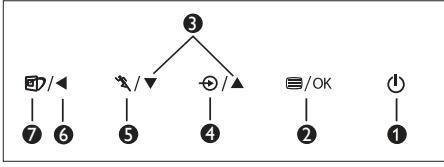

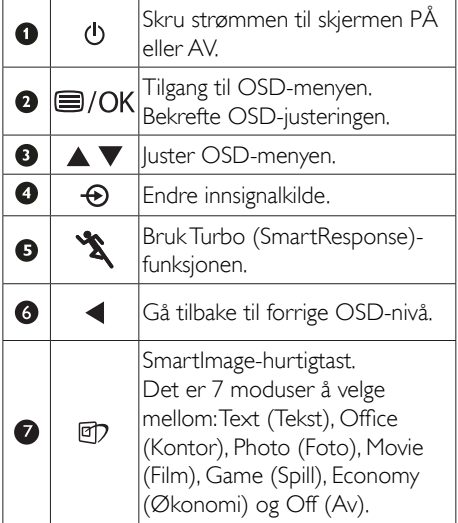

#### Modell 245C5QHAB, 245C5QHAW:

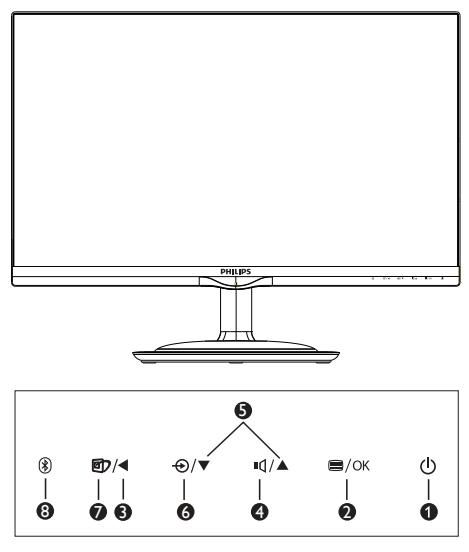

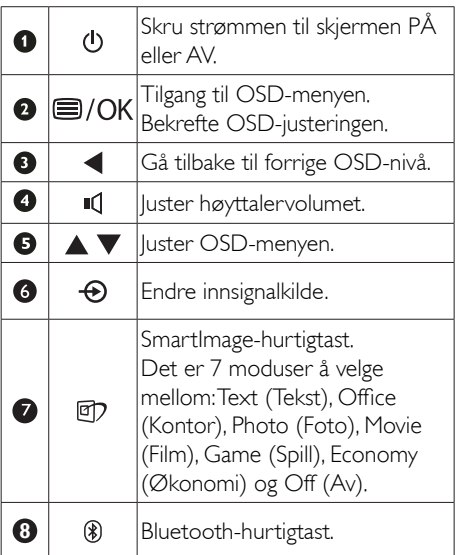

#### 2 Beskrivelse av skjermmenyen

### Hva er On-Screen Display (OSD)?

Skjermmeny (OSD) er en funksjon som finnes i alle LCD-skjermer fra Philips. Her kan man justere skjermytelsen eller velge skjermfunksjoner direkte fra et skjermbasert instruksjonsvindu. Et brukervennlig skjermbasert skjermgrensesnitt vises som nedenfor :

# Modell 245C5QSB, 245C5QSW:

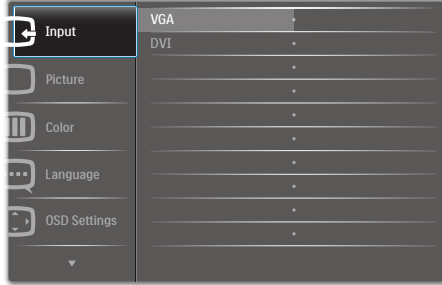

#### Modell 245C5QHSB, 245C5QHSW:

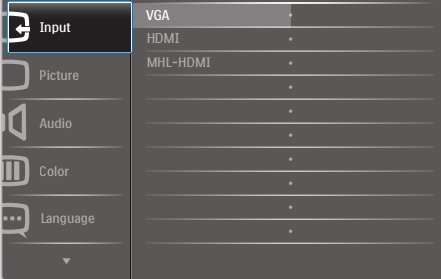

# Modell 245C5QHAB, 245C5QHAW:

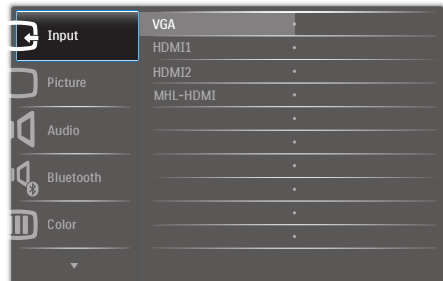

#### Grunnleggende og enkel instruksjon om kontrolltastene

I skjermmenyen som vises ovenfor, kan du trykke på  $\blacktriangledown$  A-knappene foran på skjermen for å flytte markøren, og trykke på OK-knappen for å bekrefte valget eller endringen.

#### OSD-menyen

Nedenfor finner du en oversikt over strukturen i skjermmenyen. Denne kan du bruke som referanse når du foretar de forskjellige justeringene.

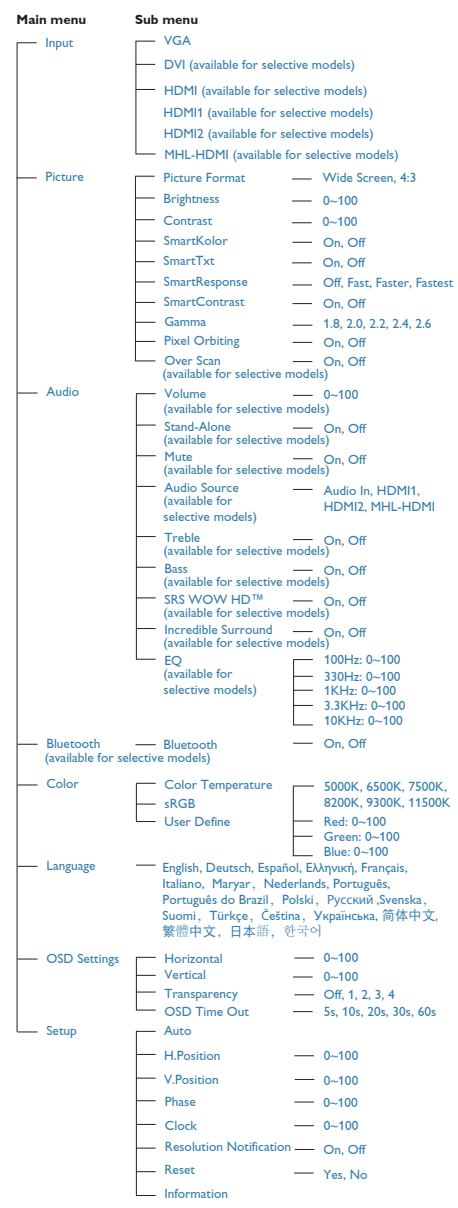

2. Sette opp skjermen

# Anmerkning om oppløsning

Monitoren fungerer best med opprinnelig oppløsning, 1920 × 1080 @ 60 Hz. Når monitoren er påkoblet med en annen oppløsning, vil følgende advarsel vises på skjermen. Bruk Use 1920 × 1080 @ 60 Hz for best results.(1920  $\times$  1080 @ 60 Hz for best resultat.)

Visning av advarsel for opprinnelig skjermoppløsning kan slås av fra Oppsett i OSD (On Screen Display)-menyen.

### **4** Fysisk funksjon

#### Helning

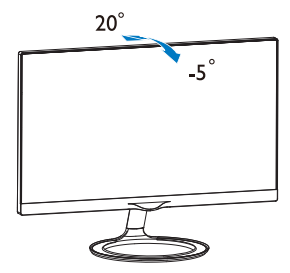

# 2.3 Introduksjon til MHL (mobil-HDlink)

# Hva er det?

Mobil-HD-link (MHL) er et lyd-/bildegrensesnitt for å koble mobiltelefoner og andre bærbare enheter direkte til HD-skjermer.

Med en valgfri MHL-kabel er det enkelt å koble en MHL-utstyrt mobilenhet til denne store Philips MHL-skjermen og se HD-videoene dine bli levende med full digital lyd. Dermed kan du ikke bare hygge deg med mobilspill, bilder, filmer eller andre apper på den store skjermen, men også lade mobilenheten samtidig, slik at du ikke går tom for strøm halvveis.

# 2 Hvordan bruker jeg MHL-funksjonen?

Du må ha en MHL-sertifisert mobilenhet for å kunne bruke MHL-funksjonen. En liste med MHL-sertifiserte enheter finnes på det offisielle MHL-webområdet (http://www.mhlconsortium. org)

Du må også ha en MHL-sertifisert kabel (tilleggsutstyr) for å kunne bruke denne funksjonen.

#### **3** Hvordan virker det (hvordan kobler jeg til)?

Sett den ene enden av den valgfrie MHL-kabelen inn i mini-USB-kontakten på mobilenheten og den andre inn i kontakten merket [MHL-HDMI] på monitoren. Dermed er du klar til å se bildene på den store skjermen og betjene alle funksjonene på mobilenheten, som å surfe på Internett, spille dataspill, bla i bildealbum osv., og hvis monitoren har høyttalerfunksjon, kan du høre lyden også. Når MHL-kabelen er frakoblet eller mobilenheten er avslått, deaktiveres MHLfunksjonen automatisk

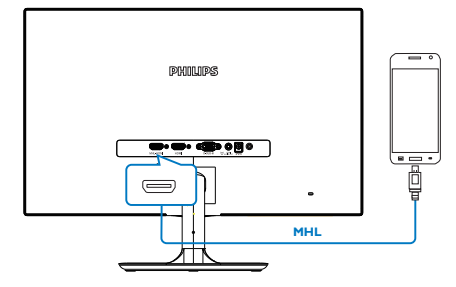

# **A** Merk

- Kontakten merket [MHL-HDMI] er den eneste kontakten på monitoren som støtter MHL-funksjonen når MHL-kabelen brukes. Vær oppmerksom på at den MHLsertifiserte kabelen er forskjellig fra en standard HDMI-kabel.
- En MHL-sertifisert mobilenhet må anskaffes separat
- Hvis det er koblet andre enheter til tilgjengelige innganger, kan det hende at du må bytte til MHL-HDMI-modus manuelt for å aktivere monitoren
- ErP-energisparing ved standby/av gjelder ikke når ladefunksjonen MHL brukes
- Denne Philips-skjermen er MHL-sertifisert. Hvis imidlertid MHL-enheten din ikke skulle få forbindelse eller koble seg til riktig, kan du sjekke vanlige spørsmål (FAQ) for MHLenheten eller ta kontakt med forhandleren direkte for å få veiledning. Det kan være at enhetens produsent har som policy at du må kjøpe en kabel eller adapter som er tilpasset det spesifikke merket, for at det skal fungere med andre MHL-enheter. Merk at dette ikke er en feil med Philipsskjermen.

# 2.4 Bluetooth-aktivert høyttalersystem (245C5QHA)

# Hva er det?

Denne Philips-skjermen kombinerer fantastisk grafikk med et praktisk Bluetoothhøyttalersystem i én raffinert pakke. Send musikk og ta samtaler fra Bluetooth-enheter (dvs. smarttelefoner, nettbrett, og datamaskiner) trådløst til skjermens Bluetooth-kompatible høyttaler-/mikrofonsystem for å få en flott erfaring.

# 2 Hvorfor trenger jeg det?

Opplev trådløs frihet med Bluetooth-teknologi. Par den mobile enheten til skjermens Bluetoothhøyttaler raskt, og spill lett av favorittmusikken din, eller bruk den til håndfrie høyttalersamtaler.

#### **B** Hvordan aktiverer jeg Bluetoothhøyttalerne?

Bluetooth-funksjonen kan aktiveres med enten en hurtigtast på frontdekselet eller på skjermmenyen (OSD).

Følg disse fire enkle trinnene for å aktivere Bluetooth-funksjonen med hurtigtasten på frontdekselet.

1. Trykk på -hurtigtasten på skjermens frontdeksel. Meldingen nedenfor vises på skjermen.

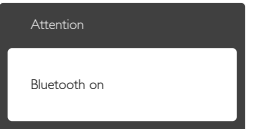

- 2. Slå på Bluetooth-funksjonen på enheten du vil pare – en smarttelefon, nettbrett eller annen enhet.
- 3. Når "Philips Monitor" vises blant tilgjengelige enheter på telefonen/nettbrettet, velger du "Philips Monitor" for å pare/koble enheten til Philips-skjermen via Bluetooth. Når enheten er koblet til Philips-skjermen, kan du streame musikk eller ta telefonsamtaler via det Bluetooth-aktiverte høyttaler-/ mikrofonsystemet på skjermen.

I tillegg til Bluetooth-hurtigtasten på frontdekselet kan du også koble Bluetoothaktiverte enheter til Bluetooth-høyttalerne på skjermmenyen (OSD):

- 1. Trykk  $\blacksquare$  for å åpne OSD-menyen.
- 2. Trykk på ▲ ▼-piltastene for å velge: [Bluetooth]>[Bluetooth]>[On] (På). Trykk på OK-knappen for å bekrefte.

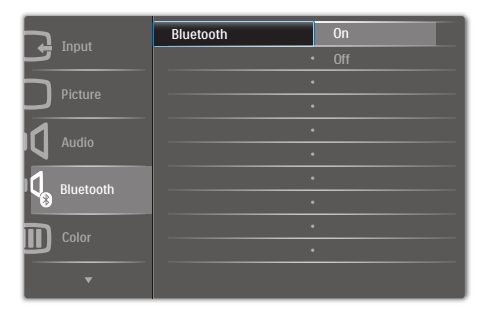

- 3. Slå på Bluetooth-funksjonen på enheten du vil pare – en smarttelefon, nettbrett eller annen enhet.
- 4. Når "Philips Monitor" vises blant tilgjengelige enheter på telefonen/nettbrettet, velger du "Philips Monitor" for å pare/koble enheten til Philips-skjermen via Bluetooth. Når enheten er koblet til Philips-skjermen, kan du streame musikk eller ta telefonsamtaler via det Bluetooth-aktiverte høyttaler-/ mikrofonsystemet på skjermen.

# **O** Merk

For å unngå mulige forstyrrelser bør du holde andre trådløse enheter / Wi-Fi-enheter et stykke vekke når Bluetooth-høyttaleren er i bruk.

# 3. Bildeoptimering

# 3.1 SmartImage

### Hva er det?

SmartImage gir deg forhåndsinnstillinger som optimerer visningen av ulike typer innhold, og dynamisk justering av lysstyrke, kontrast, farge og skarphet i sanntid. Uansett om du arbeider med tekstprogrammer, viser bilder eller ser på video, gir Philips SmartImage flott optimert skjermytelse.

#### 2 Hvorfor trenger jeg det?

Du vil ha en skjerm som gir den beste visningen av alt favorittinnholdet ditt. SmartImageprogramvaren justerer automatisk lysstyrke, kontrast, farge og skarphet i sanntid for å gi deg en bedre seeropplevelse med skjermen.

#### **3** Hvordan virker det?

SmartImage er en eksklusiv og nyskapende teknologi fra Philips som analyserer innholdet som vises på skjermen. Basert på et scenario som du velger, gir SmartImage en dynamisk forbedring av kontrast, fargenes metningsgrad og bildeskarphet slik at du får den beste skjermytelsen - alt i sanntid ved å trykke på en enkelt knapp.

# 4 Hvordan aktiverer jeg SmartImage?

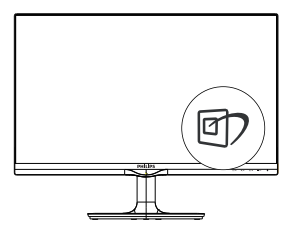

- 1. Trykk på *[]* for å åpne SmartImageskjermmenyen.
- 2. Fortsett å trykke på  $\nabla$   $\blacktriangle$  for å bytte mellom Text (Tekst), Office (Kontor), Photo (Foto), Movie (Film), Game (Spill), Economy

(Økonomi) og Off (Av).

3. SmartImage-skjermmenyen blir værende på skjermen i 5 sekunder, eller du kan trykke på "OK" for å bekrefte.

Det er sju moduser å velge mellom: Text (Tekst), Office (Kontor), Photo (Foto), Movie (Film), Game (Spill), Economy (Økonomi) og Off (Av).

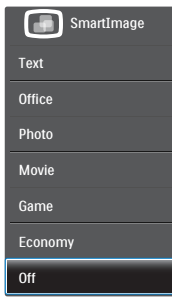

- Text (Tekst): Hjelper til med å forbedre lesbarheten av tekstbaserte applikasjoner som ebøker i PDF-format. Skjermen bruker en spesiell algoritme som øker kontrasten og grenseskarpheten i tekstinnhold, slik at du kan lese tekst uten å bli sliten. Lysstyrke, kontrast og fargetemperatur blir automatisk optimalt justert.
- Office (Kontor): Gir bedre tekstkvalitet og demper lysstyrken slik at lesbarheten blir bedre og øynene anstrenges mindre. Denne modusen gir mye større lesbarhet og produktivitet når du arbeider med regneark, PDF-filer, skannede artikler eller andre generelle kontorprogrammer.
- Photo (Fotografi): Denne innstillingen kombinerer fargemetning, dynamisk kontrast og større skarphet for å vise fotografier og andre bilder med enestående klarhet og livaktige farger – helt uten artefakter og blasse farger.
- Movie (Film): Større lystetthet, dypere fargemetning, dynamisk kontrast og krystallklar skarphet gjør at alle detaljer i mørke områder av bildet vises, samtidig som fargene ikke blir utvasket i de lysere delene av skjermen. Slik blir videobildet dynamisk og naturlig.

- Game (Spill): Denne innstillingen gir den beste spillopplevelsen gjennom å aktivere overdrivekretsen for å gi bedre responstid, gjøre kantene på bevegelige gjenstander mindre uklare og gi bedre kontrast i mørke og lyse bilder.
- Economy (Økonomisk): I denne innstillingen justeres lysstyrke, kontrast og baklys slik at Office-programvare som brukes i hverdagen vises riktig, samtidig som strømforbruket holdes nede.
- Off (Av): SmartImage gjør ingen forbedringer.

# 3.2 SmartKolor

#### Hva er det?

SmartKolor er en spesiell teknologi for fargeutvidelse som er i stand til å øke det visuelle fargespekteret for å gi livaktig og fyldig bildeytelse.

#### 2 Hvorfor trenger jeg det?

Du ønsker fyldige og fargesprakende bilder når du ser på fremragende fotografier eller videoer,

#### **3** Hvordan virker det?

SmartKolor forbedrer fargemetningen dynamisk og utvider det visuelle fargespekteret for å berike fargekvaliteten og ytelsen til bildene du ser på. SmartKolor slås automatisk av f.eks. i tekstmodus eller kontormodus når den ikke trengs.

# 3.3 SmartContrast

#### Hva er det?

Unik teknologi som analyserer innholdet på skjermen på en dynamisk måte og automatisk stiller inn optimal kontrastrate for å gi størst mulig klarhet og en behagelig seeropplevelse. Baklyset blir sterkere når bildene er klare, skarpe og lyse, og baklyset blir svakere når det vises bilder med mørk bakgrunn.

# 2 Hvorfor trenger jeg det?

Du vil ha den beste visuelle klarheten og visningskomforten for alle typer innhold. SmartContrast kontrollerer kontrasten og justerer bakgrunnslyset dynamisk for å gi klare, skarpe og lyse spill- og videobilder, eller vise klar tekst som er enkel å lese for kontorarbeid. Gjennom å redusere skjermens strømforbruk sparer du energikostnader og forlenger skjermens levetid.

# **B** Hvordan virker det?

Når du aktiverer SmartContrast, analyseres innholdet som vises i sanntid, og fargene og intensiteten i bakgrunnslyset justeres. Denne funksjonen vil dynamisk forbedre kontrasten for en flott underholdningsopplevelse når du ser på videoer eller spiller spill.

# 3.4 Philips SmartControl Premium

Den nye SmartControl Premium-programvaren fra Philips lar deg kontrollere skjermen via et brukervennlig skjermgrensesnitt. Kompliserte justeringer er ikke lenger en bekymring, da denne brukervennlige programvaren guider deg gjennom fininnstilling av oppløsning, fargekalibrering, justering av klokke/fase, justering av RGB-hvitpunkt, osv.

Utstyrt med den siste teknologien i kjernealgoritme for rask behandling og respons, er dette Windows 7-kompatible imponerende ikonet med animasjon klart for å forbedre din opplevelse med Philips-skjermer!

#### **I** Installasjon

- Følg instruksjonene og fullfør installasjonen.
- Du kan starte etter at installasjonen er fullført.
- Hvis du vil starte senere, kan du enten klikke på snarveien på skrivebordet eller på verktøylinjen.

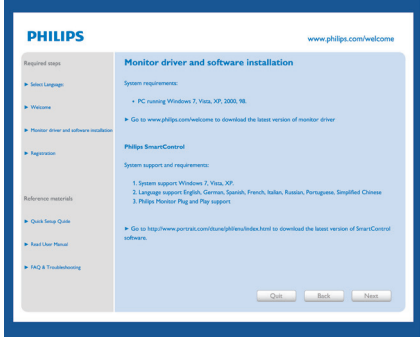

#### Veiviser for første oppstart

- • Første gang etter installasjonen av SmartControl Premium går programmet automatisk til veiviseren for første oppstart.
- • Veiviseren leder deg gjennom justering av skjermens ytelse steg for steg.
- • Du kan også gå til Plug-in (plugin)-menyen for å starte veiviseren senere.
- • Du kan justere flere alternativer uten veiviseren via Standard-ruten.

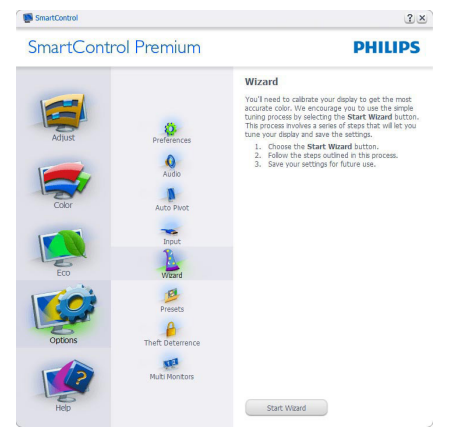

### 2 Start med Standard-rute

#### Adjust menu (Justeringsmeny)

- • Adjust menu (Justeringsmeny) lar deg justere Brightness (lysstyrke), Contrast (kontrast), Focus (Fokus), Position (Posisjon) og Resolution (oppløsning).
- Du kan følge instruksjonene og utføre justeringen.
- Cancel (Avbryt) spør om du vil avbryte installasjonen.

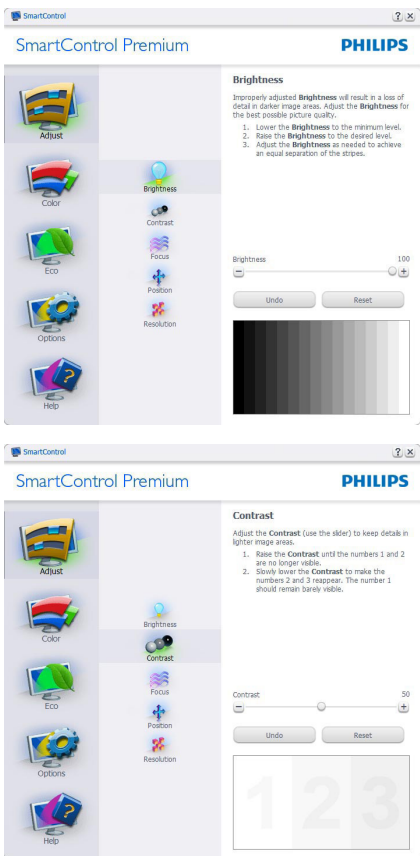

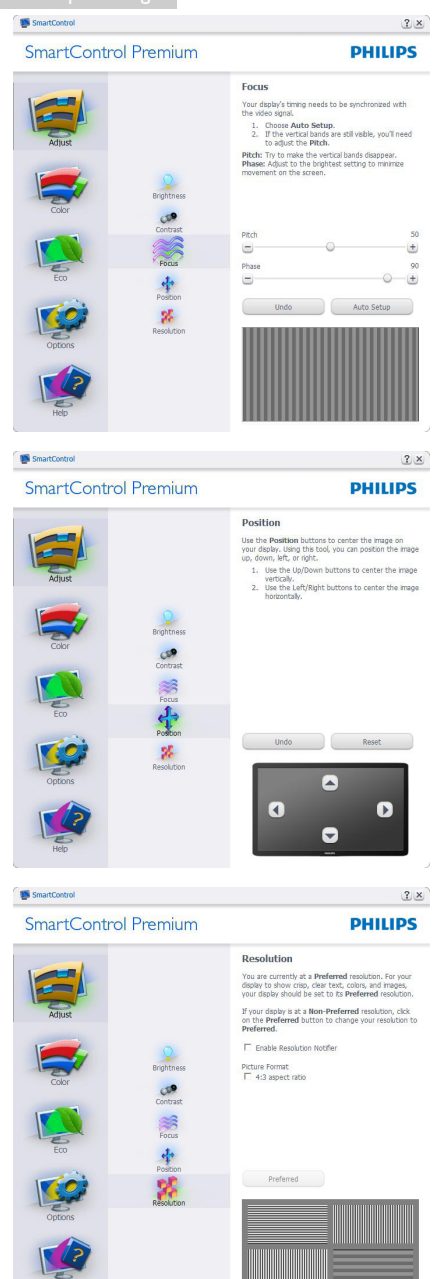

# Color(Farge) meny

- I Color menu (fargemenyen) kan du justere RGB, Black Level (sortnivå), White Point (hvitpunkt), Color Calibration (fargekalibrering) og SmartImage (se delen om SmartImage).
- • Du kan følge instruksjonene og utføre justeringen.
- • Det henvises til tabellen under for undermenyelementsamlingen i inndatasignalene.
- **Eksempel for Color Calibration** (fargekalibrering).

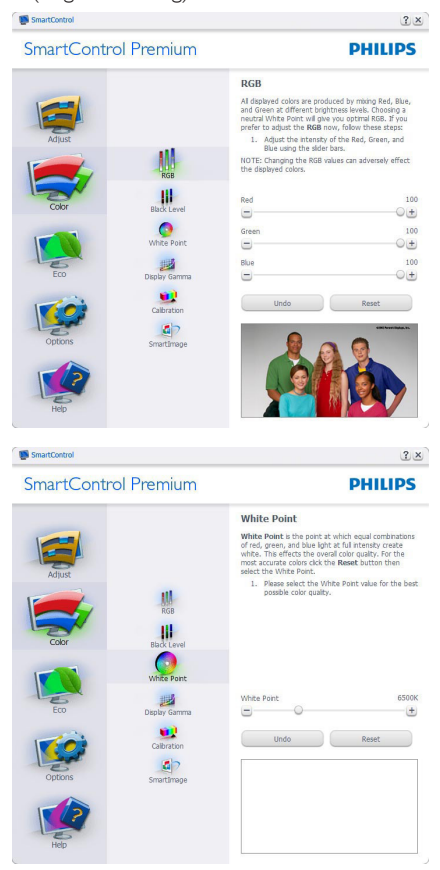

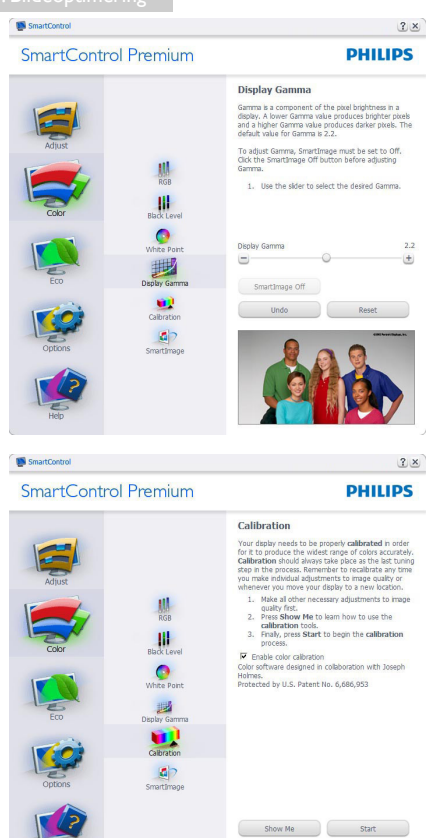

1. "Show Me" (Vis meg) starter opplæringsprogrammet for fargekalibrering.

Quick View

- 2. Start setter i gang den seks steg lange fargekalibreringssekvensen.
- 3. Quick View (Hurtigvisning) laster før/etterbilder.
- 4. For å gå tilbake til hjemmeruten for Farge, klikker du på Avbryt-knappen.
- 5. Enable color calibration (Aktiver fargekalibrering) - som standard er denne aktivert. Hvis boksen ikke er krysset av, tillates ikke fargekalibrering, og Start- og Quick View (hurtigvisning)-knappene dempes.
- 6. Patent-informasjonen i kalibreringsskjermen er nødvendig.

#### Første fargekalibreringsskjerm

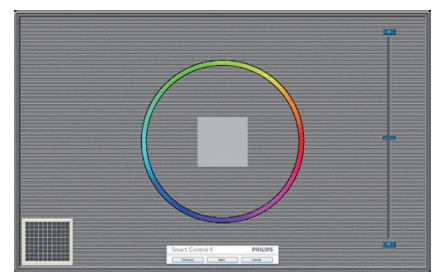

- Forrige-knappen er deaktivert frem til den andre fargeskjermen.
- Neste går til påfølgende mål (6 mål).
- Den avsluttende Neste går til Fil > Forhåndsinnstillinger-boksen.
- Avbryt lukker brukergrensesnittet og tar deg tilbake til Plug-in (plugin)-siden.

#### SmartImage

Lar brukeren endre innstillingene for å få bedre skjerminnstillinger basert på innhold.

Når Underholdning er valgt, er SmartContrast og SmartResponse aktivert.

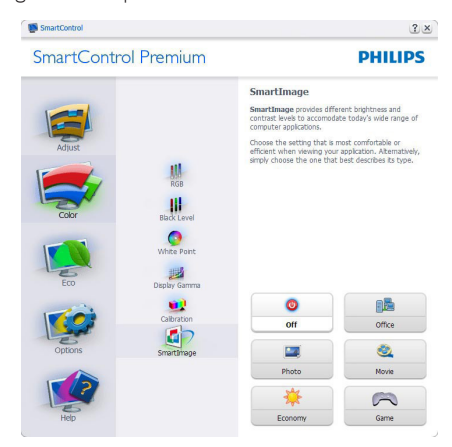

#### ECO-meny

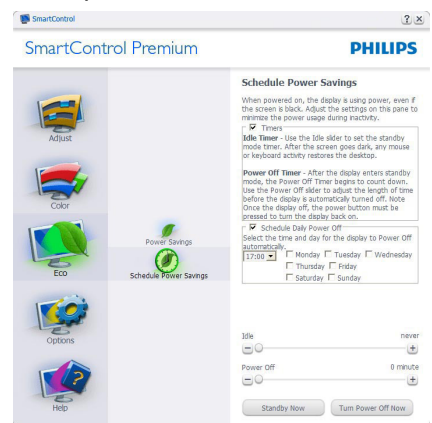

#### Options menu (Alternativmeny)

Theft Deterrence (tyverisikring) ruten er kun aktiv når Theft Deterrence (Tyverisikring) modus er valgt fra Plug-in (plugin)-rullegardinmenyen.

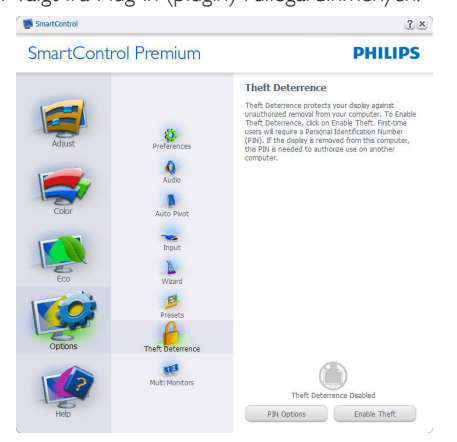

Du aktiverer Theft Deterrence (Tyverisikring) ved å trykke på knappen Enable Theft Deterrence Aktiver tyverisikring) modus for å få opp følgende skjermbilde:

- Brukeren kan skrive inn en PIN-kode som må ha fra 4 til 9 sifre.
- Etter å ha skrevet inn PIN-koden, tar Accept (Aksepter)-knappen brukeren til hurtigmenydialogboksen på neste side.
- Minste antall minutter er satt til 5. Glidebryteren er som standard satt til 5.

• Det kreves ikke at skjermen tilknyttes en annen vert for at den skal gå til modusen Theft Deterrence (Tyverisikring).

Etter å ha laget PIN-koden, vil boksen Theft Deterrence (Tyverisikring) vise Theft Deterrence (Tyverisikring) aktivert og gi en knapp for PIN Options (PIN-valg):

- Theft Deterrence (Tyverisikring) aktivert vises.
- Disable Theft Deterrence (Deaktiver tyverisikring) modus åpner ruten på neste side.
- Knappen Pin Options (PIN-valg) er kun tilgjengelig etter at brukeren har laget en PIN-kode. Knappen åpner en sikker PINnettside.

#### Options (Alternativer) > Preferences

(Egenskaper) - Er kun aktiv når du velger Preferences (Egenskaper) fra rullegardinmenyen Options (Alternativer). På en skjerm som ikke støttes, men er DDC/CI-kompatibel, er kun kategoriene Help (Hjelp) og Options (Alternativer) tilgjengelige.

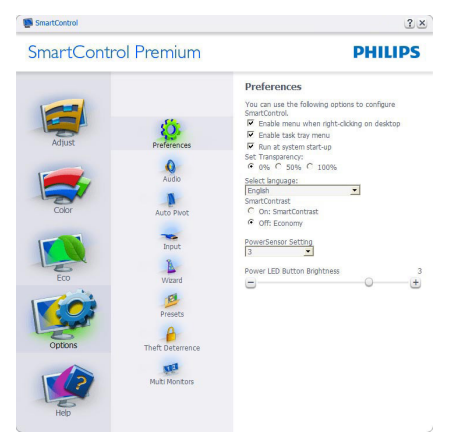

- Viser nåværende innstillinger for egenskaper.
- Når det krysses av i boksen, aktiveres funksjonen. Avkrysningsboksen er en veksleknapp.
- Enable Context Menu (Aktiver kontekstmeny) er avkrysset (På) som standard. Enable Context Menu (Aktiver

kontekstmeny) viser SmartControl Premium-valg for Select Preset (Velg forhåndsinnstilling) og Tune Display (Fininnstill skjermen) i høyreklikkkontekstmenyen på skrivebordet. Er den deaktivert, fjernes SmartControl Premium fra høyreklikk-kontekstmenyen.

- Enable Task Tray (Aktiver oppgaveskuff) ikonet er avkrysset (På) som standard. Enable Context Menu (Aktiver kontekstmeny) viser oppgaveskuffmenyen for SmartControl Premium. Hvis du høyreklikker på oppgaveskuffikonet, vises menyvalgene for Help (Hjelp) og Technical Support (Teknisk støtte). Check for Update (Se etter oppdatering), About (Om) og Exit (Avslutt). Når Enable Task Tray (Aktiver oppgaveskuffen)-menyen er deaktivert, vil oppgaveskuffikonet kun vise EXIT (AVSLUTT).
- Run at Startup (Kjør ved oppstart) er krysset av (På) som standard. Når den er deaktivert, vil ikke SmartControl Premium kjøre ved oppstart eller være i oppgaveskuffen. Den eneste måten å åpne SmartControl Premium på er fra snarveien på skrivebordet eller programfilen. Forhåndsinnstillinger som er satt til å kjøre ved oppstart vil ikke lastes når denne boksen ikke er krysset av (Deaktivert).
- Aktiver transparensmodus (Windows 7, Vista, XP). Standard er 0 % ugjennomsiktig.

Options (Alternativer) > Input (Inndata) - Er kun aktiv når du velger Input (Inndata) fra rullegardinmenyen Options (Alternativer). På en skjerm som ikke støttes, men er DDC/CIkompatibel, er kun kategoriene Help (Hjelp) og Options (Alternativer) tilgjengelige. Ingen andre SmartControl Premium-kategorier er tilgjengelige.

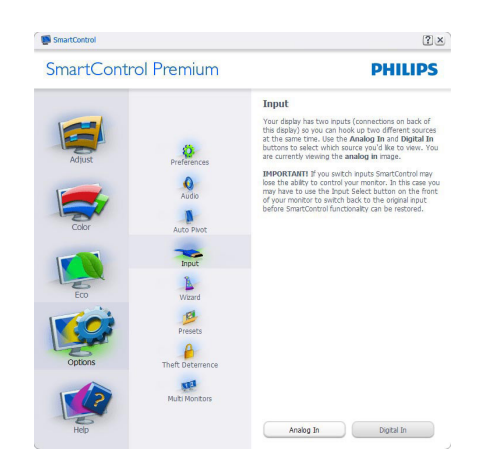

- Viser instruksjonsboksen Source (Kilde) og nåværende innstilling for inndatakilde.
- For skjermer med én inngang vises ikke denne boksen.

#### Options (Alternativer) > Audio (Lyd) -

Er kun aktiv når du velger Audio (Lyd) fra rullegardinmenyen Options (Alternativer).

På en skjerm som ikke støttes, men er DDC/CIkompatibel, er kun kategoriene Help (Hjelp) og Options (Alternativer) tilgjengelige.

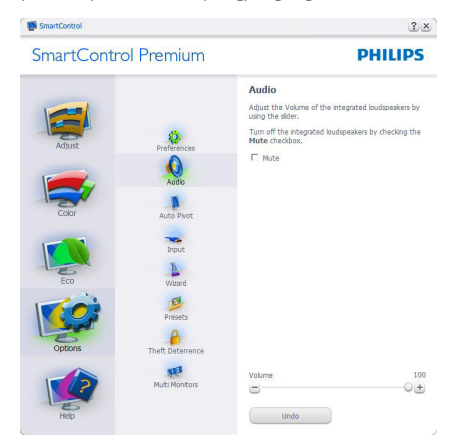

#### Option (Alternativ) > Auto Pivot

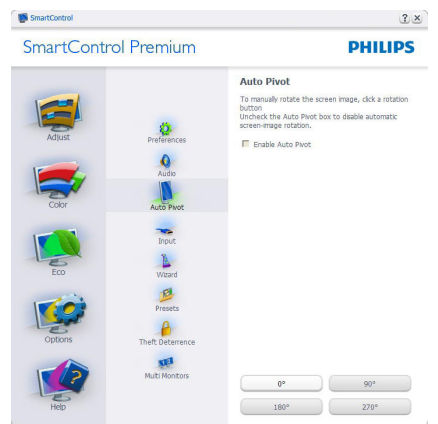

#### Help (Hjelp)-menyen

#### Help (Hjelp) > User Manual (Bruksanvisning)

- Er kun aktiv når du velger User Manual (Bruksanvisning) fra rullegardinmenyen Help (Hjelp). På en skjerm som ikke støttes, men er DDC/CI-kompatibel, er kun kategoriene Help (Hjelp) og Options (Alternativer) tilgjengelige.

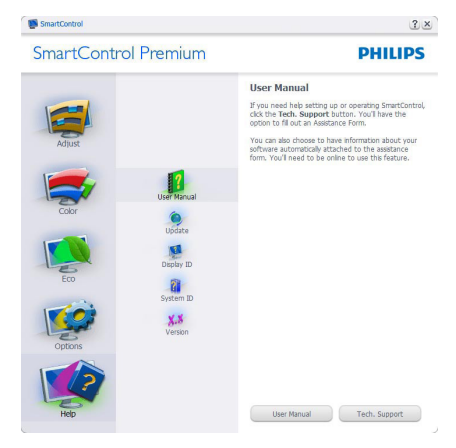

Help (Hjelp) >Version (Versjon) - Er kun aktiv når du velger Version (Versjon) fra rullegardinmenyen Help (Hjelp). På en skjerm som ikke støttes, men er DDC/CI-kompatibel, er kun kategoriene Help (Hjelp) og Options (Alternativer) tilgjengelige.

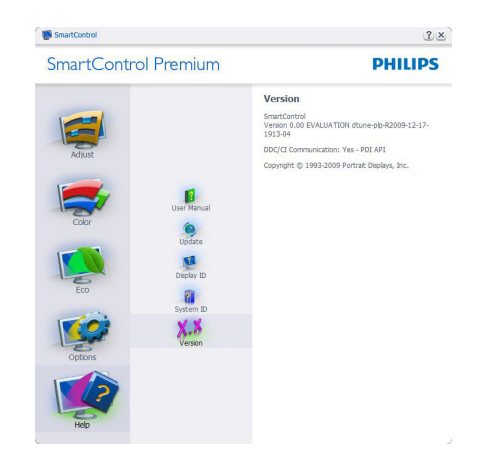

#### Context Sensitive Menu(Kontekstavhengig) meny

Context Sensitive Menu(Kontekstavhengig) menyen er aktivert som standard. Hvis Enable Context Menu (Aktiver kontekstmeny) er klikket av for i Options (Alternativer) > Preferences (Egenskaper)-boksen, vil menyen vises.

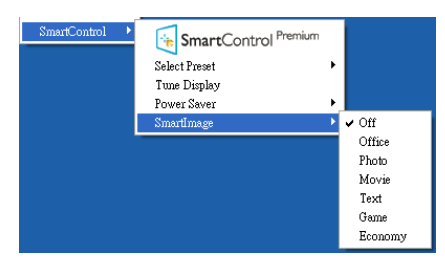

Context Menu(Kontekst)-menyen har fire oppføringer:

- SmartControl Premium Når denne er valgt, vises About (Om)-skjermen.
- Select Preset (Velg forhåndsinnstilling) - Viser en hierarkisk meny med lagrede forhåndsinnstillinger som kan brukes umiddelbart. Et merke viser forhåndsinnstillingen som for øyeblikket er valgt. Factory Preset (Fabrikkinnstilling) kan også velges fra rullegardinmenyen.
- Tune Display (Fininnstill skjermen) Åpner kontrollpanelet til SmartControl Premium.
- SmartImage Kontroller gjeldende innstillinger: Text (Tekst), Off (Av), Office

(Kontor), Photo (Foto), Movie (Film), Game (Spill), Economy (Økonomi).

#### Meny for oppgaveskuff aktivert

Menyen for oppgaveskuffen vises når du høyreklikker på SmartControl Premium-ikonet i oppgaveskuffen. Med venstreklikk starter du programmet.

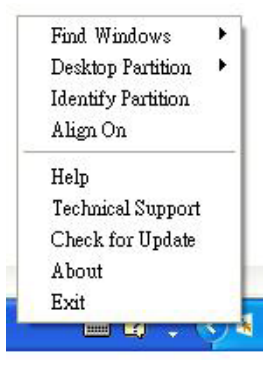

Oppgaveskuffen har fem oppføringer:

- Help (Hjelp) Gir adgang til bruksanvisningsfilen: Åpne filen Bruksanvisning ved å bruke standardnettleservinduet.
- Technical Support (Teknisk støtte) viser siden for teknisk støtte.
- Check for Update (Se etter oppdatering) – tar brukeren til PDI-målsiden og sjekker brukerens versjon mot den nyeste.
- About (Om) Viser detaliert referanseinformasjon: Produktversjon, når produktet er sluppet på markedet og produktnavn.
- Exit (Avslutt) Lukk SmartControl Premium.

For å kjøre SmartControl Premium igjen, kan du enten velge SmartControl Premium fra Program-menyen, dobbeltklikke på PC-ikonet på skrivebordet eller starte systemet på nytt.

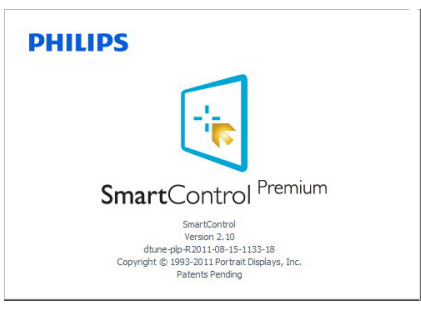

#### Meny for oppgaveskuff deaktivert

Når Oppgaveskuff er deaktivert i preferansemappen, kan du kun velge Exit (Avslutt). For SmartControl Premium helt fra oppgaveskuffen deaktiverer du Run at Startup (Kjør ved oppstart) i Options (Alternativer) > Preferences (Innstillinger).

# **A** Merknad

Alle illustrasjonene i dette avsnittet er kun ment som referanse. SmartControlprogramvareversjonen kan endres uten varsel. Gå alltid til den offisielle Portrait-websiden www.portrait.com/dtune/phl/enu/index for å laste ned den siste versjonen av SmartControlprogramvaren.

# 4. Tekniske spesifikasjoner

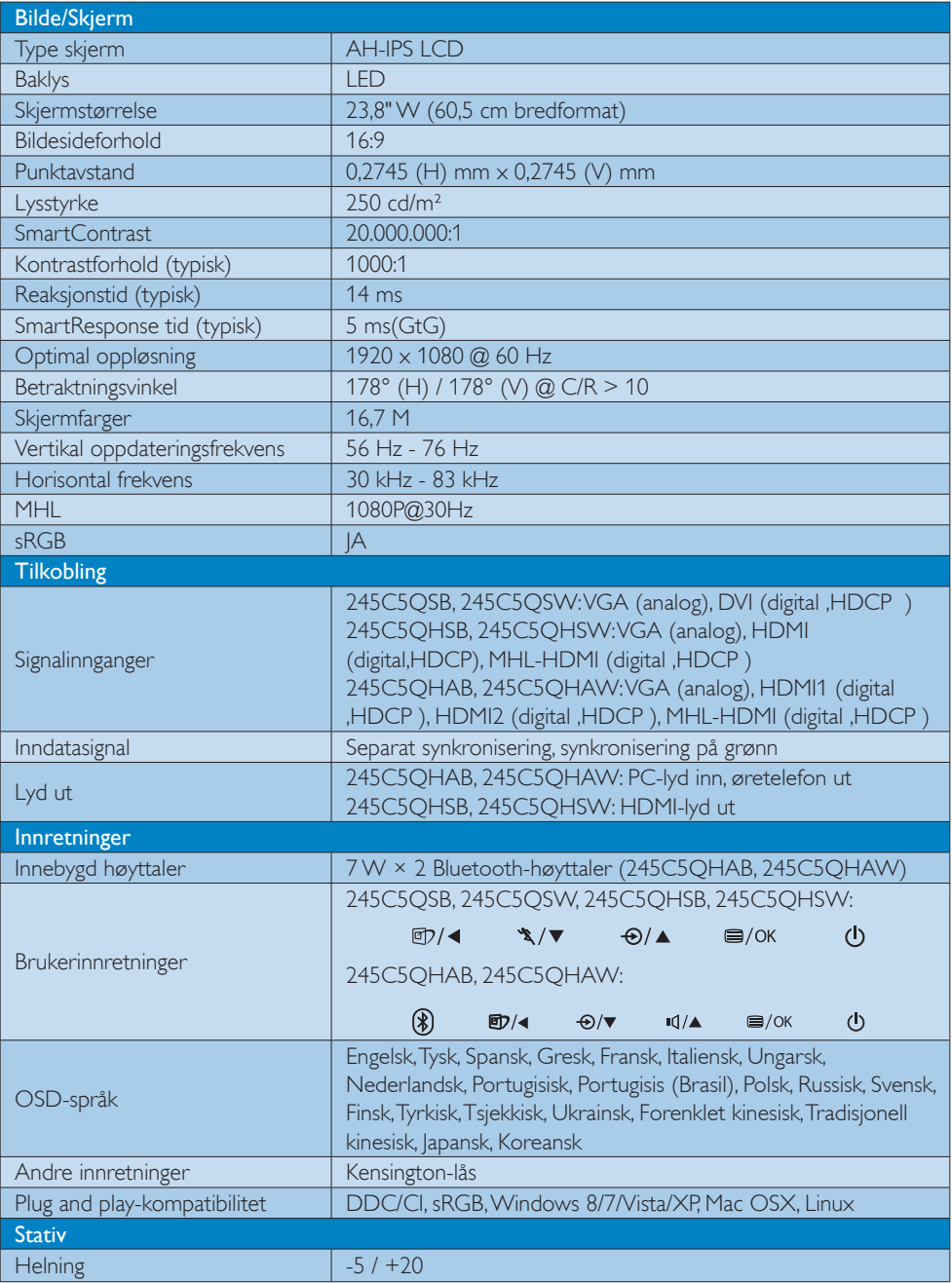

#### 245C5QSB, 245C5QSW:

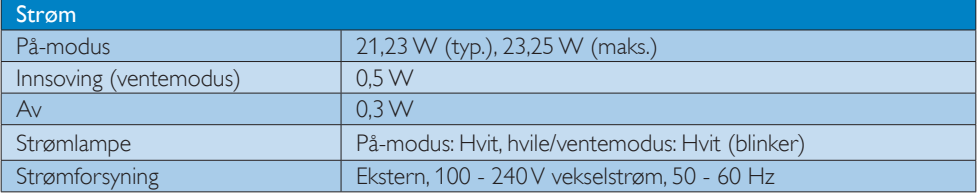

# 245C5QHSB, 245C5QHSW:

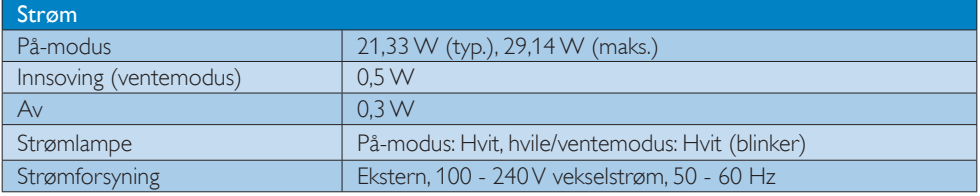

#### 245C5QHAB, 245C5QHAW:

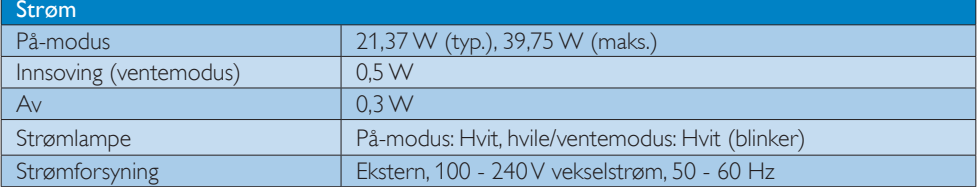

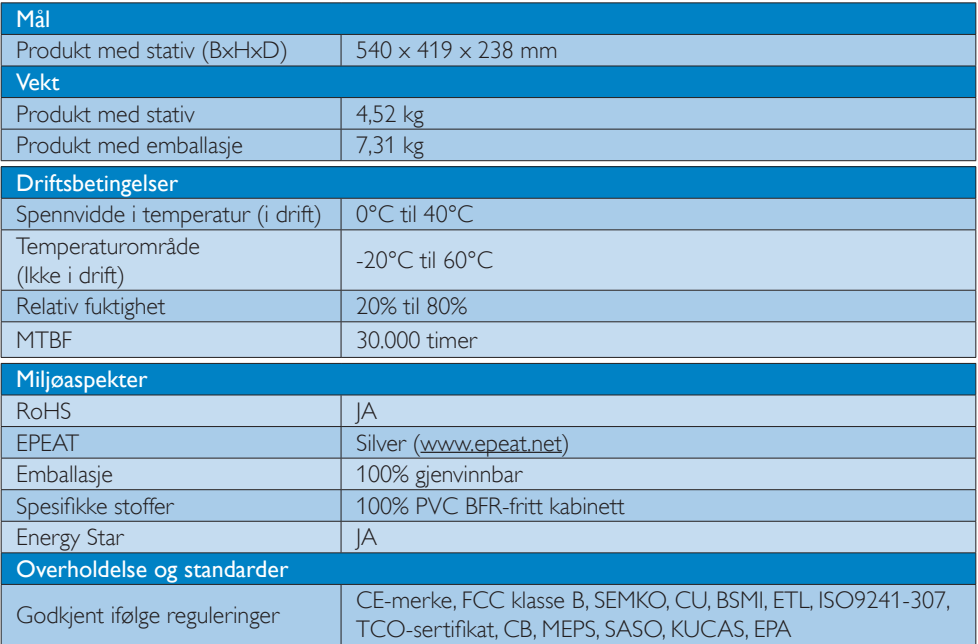

4. Tekniske spesifikasjoner

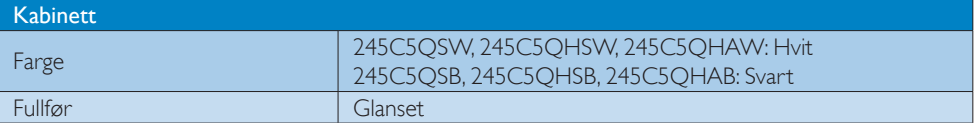

### **O** Merknad

- 1. EPEAT Gold eller Silver er kun gyldig der Philips registrerer produktet. Gå til www.epeat.net for å se registreringsstatus i landet der du bor.
- 2. Disse dataene kan endres uten forvarsel. Gå til www.philips.com/support for å laste ned den siste versjonen av heftet.
- 3. Smart responstid er den optimale verdien fra enten GtG- eller GtG (BW)-tester.

# 4.1 Oppløsning og forhåndsinnstilte moduser

# Maksimal oppløsning

 $1920 \times 1080 \omega$  60 Hz (analog inngang) 1920 x 1080 @ 60 Hz (digital inngang)

# 2 Anbefalt oppløsning

1920 x 1080 @ 60 Hz (digital inngang)

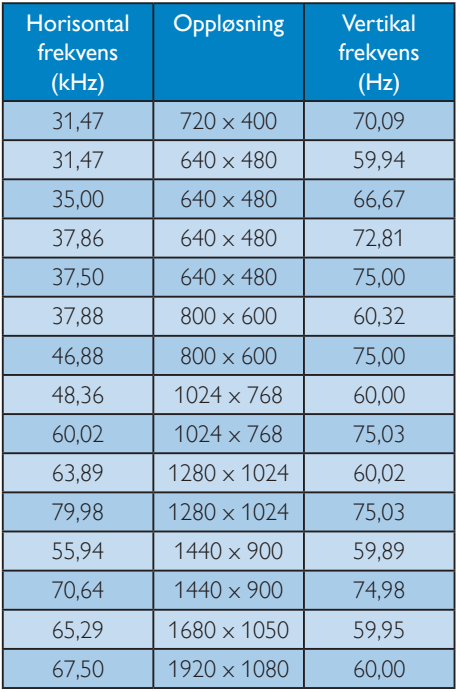

# **A** Merknad

Vær oppmerksom på at skjermen fungerer best med den opprinnelige oppløsningen 1920 x 1080 @ 60 Hz. For beste skjermkvalitet bør du følge disse anbefalingene om oppløsning.

# 5. Strømstyring

Hvis du har videokort eller programvare som overholder VESA DPM, kan skjermen automatisk redusere strømforbruket når den ikke er i bruk. Hvis inndata fra et tastatur, en mus eller en annen inndataenhet blir registrert, vil skjermen "våkne" automatisk. I den følgende tabellen vises denne automatiske strømsparingsfunksjonens strømforbruk og signaler:

# 245C5QSB, 245C5QSW:

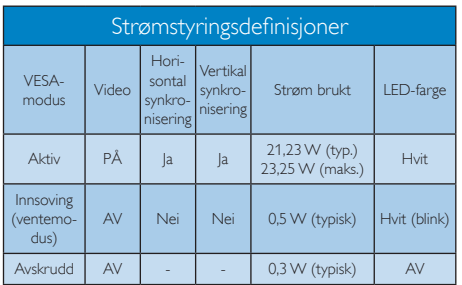

# 245C5QHSB, 245C5QHSW:

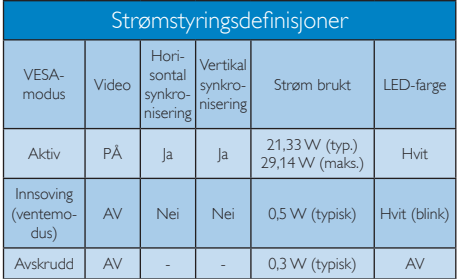

# 245C5QHAB, 245C5QHAW:

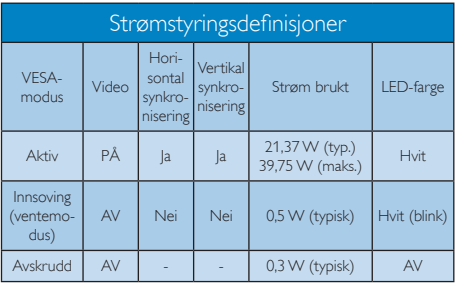

Følgende oppsett brukes til å måle strømforbruket til denne skjermen.

- • Opprinnelig oppløsning: 1920 x 1080
- • Kontrast: 50%
- Lysstyrke: 250 nits
- • Fargetemperatur: 6500K med fullstendig hvitmønster

# **A** Merknad

Disse dataene kan endres uten forvarsel.

# 6. Informasjon om regelverk

# Congratulations!

This product is designed for both you and the planet!

TCO Development works for ात sustainable IT - manufacture, use and recycling of IT products reflecting environmental, social and economic responsibility.

TCO Certified is a third party verified program, where every product model is tested by an accredited impartial test laboratory. TCO Certified represents one of the toughest certifications for ICT products worldwide.

#### Some of the Usability features of TCO Certified Displays:

- Visual Ergonomics for image quality is tested to ensure top performance and reduce sight and strain problems. Important parameters are Resolution, Luminance, Contrast, Reflection and Colour characteristics
- Products are tested according to rigorous safety standards at impartial laboratories
- Electric and magnetic fields emissions as low as normal household background levels
- Workload ergonomics to ensure a good physical environment

#### Some of the Environmental features of TCO Certified Displays:

- Production facilities have an Environmental Management System (EMAS or ISO 14001)
- Low energy consumption to minimize climate impact
- Restrictions on Chlorinated and Brominated flame retardants, plasticizers, plastics and heavy metals such as cadmium, mercury and lead (RoHS compliance)
- Both product and product packaging is prepared for recycling
- The brand owner offers take-back options

# Corporate Social Responsibility

The brand owner demonstrates the product is manufactured under working practices that promote good labour relations and working conditions.

The Criteria Document can be downloaded from our web site. The criteria included in this label have been developed by TCO Development in co-operation with scientists, experts, users as well as manufacturers all over the world. Since the end of the 1980s TCO has been involved in influencing the development of IT equipment in a more user and environmentally friendly direction. Our ICT product labeling system began in 1992 and is now requested by users and ICT-manufacturers all over the world.

For displays with glossy bezels, the user should consider the placement of the display as the bezel may cause disturbing reflections from surrounding light and bright surfaces.

For more information, please visit: www.tcodevelopment.com

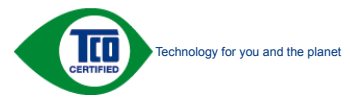

(Only for selective models)

#### Lead-free Product

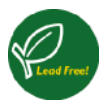

Lead free display promotes environmentally sound recovery and disposal of waste from electrical and electronic equipment. Toxic

substances like Lead has been eliminated and compliance with European community's stringent RoHs directive mandating restrictions on hazardous substances in electrical and electronic equipment have been adhered to in order to make Philips monitors safe to use throughout its life cycle.

# EPEAT

(www.epeat.net)

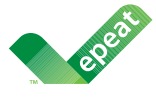

The EPEAT (Electronic Product Environmental Assessment Tool) program evaluates computer

desktops, laptops, and monitors based on 51 environmental criteria developed through an extensive stakeholder consensus process supported by US EPA.

EPEAT system helps purchasers in the public and private sectors evaluate, compare and select desktop computers, notebooks and monitors based on their environmental attributes. EPEAT also provides a clear and consistent set of performance criteria for the design of products, and provides an opportunity for manufacturers to secure market recognition for efforts to reduce the environmental impact of its products.

# Benefits of EPEAT

Reduce use of primary materials Reduce use of toxic materials

Avoid the disposal of hazardous waste EPEAT'S requirement that all registered products meet ENERGY STAR's energy efficiency specifications, means that these products will consume less energy throughout their life.

### CE Declaration of Conformity

# C E

This product is in conformity with the following standards

- • EN60950-1:2006+A11:2009+A1: 2010+A12:2011 (Safety requirement of Information Technology Equipment).
- EN55022:2010(Radio Disturbance requirement of Information Technology Equipment).
- EN55024:2010 (Immunity requirement of Information Technology Equipment).
- • EN61000-3-2:2006+A1:2009+A2:2009 (Limits for Harmonic Current Emission).
- EN61000-3-3:2008 (Limitation of Voltage Fluctuation and Flicker) following provisions of directives applicable.
- 2006/95/EC (Low Voltage Directive).
- 2004/108/EC (EMC Directive).
- 2009/125/EC (ErP Directive, EC No. 1275/2008 Implementing Directive for Standby and Off mode power consumption)

And is produced by a manufacturing organization on ISO9000 level.

- ISO9241-307:2008 (Ergonomic requirement, Analysis and compliance test methods for electronic visual displays).
- • GS EK1-2000:2011 (GS mark requirement).
- prEN50279:1998 (Low Frequency Electric and Magnetic fields for Visual Display).
- • MPR-II (MPR:1990:8/1990:10 Low Frequency Electric and Magnetic fields).
- TCO CERTIFIED (Requirement for Environment Labeling of Ergonomics, Energy, Ecology and Emission, TCO: Swedish Confederation of Professional Employees) for  $TCO$  versions.

### Europe – EU Declaration of Conformity

This device complies with the essential requirements of the R&TTE Directive 1999/5/ EC. The following test methods have been applied in order to prove presumption of conformity with the essential requirements of the R&TTE Directive 1999/5/EC:

- EN60950-1 Safety of Information Technology **Equipment**
- EN 62311 Assessment of electronic and electrical equipment related to human exposure restrictions for electromagnetic fields (0 Hz-300 GHz)
- EN 300 328 (For 802.11b/g/n) Electromagnetic compatibility and Radio spectrum Matters (ERM); Wideband Transmission systems; Data transmission equipment operating in the 2,4 GHz ISM band and using spread spectrum modulation techniques; Harmonized EN covering essential requirements under article 3.2 of the R&TTE Directive
- EN 301 893 (For 802.11a) Broadband Radio Access Networks (BRAN); 5 GHz high performance RLAN; Harmonized EN covering essential requirements of article 3.2 of the R&TTE Directive
- • EN 301 489-17 Electromagnetic compatibility and Radio spectrum Matters (ERM); ElectroMagnetic Compatibility (EMC) standard for radio equipment and services; Part 17: Specific conditions for 2,4 GHz wideband transmission systems and 5 GHz high performance RLAN equipment
	- EN 301 489-1 Electromagnetic compatibility and Radio Spectrum Matters (ERM); ElectroMagnetic Compatibility (EMC) standard for radio equipment and services; Part 1: Common technical requirements

# Energy Star Declaration

(www.energystar.gov)

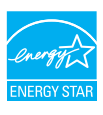

As an ENERGY STAR® Partner, we have determined that this product meets the ENERGY STAR® guidelines for energy efficiency.

#### **A** Note We recommend you switch off the monitor when it is not in use for a long time.

### Federal Communications Commission (FCC) Interference Statement (U.S. Only)

This device complies with Part 15 of the FCC Rules. Operation is subject to the following two conditions: (1) This device may not cause harmful interference, and (2) this device must accept any interference received, including interference that may cause undesired operation.

This equipment has been tested and found to comply with the limits for a Class B digital device, pursuant to Part 15 of the FCC Rules. These limits are designed to provide reasonable protection against harmful interference in a residential installation. This equipment generates, uses and can radiate radio frequency energy and, if not installed and used in accordance with the instructions, may cause harmful interference to radio communications. However, there is no guarantee that interference will not occur in a particular installation. If this equipment does cause harmful interference to radio or television reception, which can be determined by turning the equipment off and on, the user is encouraged to try to correct the interference by one of the following measures:

- Reorient or relocate the receiving antenna.
- Increase the separation between the equipment and receiver.
- Connect the equipment into an outlet on a circuit different from that to which the receiver is connected.

#### 6. Informasjon om regelverk

Consult the dealer or an experienced radio/TV technician for help.

FCC Caution:Any changes or modifications not expressly approved by the party responsible for compliance could void the user's authority to operate this equipment.

This transmitter must not be co-located or operating in conjunction with any other antenna or transmitter.

Operations in the 5GHz products are restricted to indoor usage only.

#### Radiation Exposure Statement:

This equipment complies with FCC radiation exposure limits set forth for an uncontrolled environment. This equipment should be installed and operated with minimum distance 20cm between the radiator & your body.

Note: The country code selection is for non-US model only and is not available to all US model. Per FCC regulation, all WiFi product marketed in US must fixed to US operation channels only.

#### FOR PORTABLE DEVICE USAGE (<20m from body/SAR needed)

Radiation Exposure Statement:

The product comply with the FCC portable RF exposure limit set forth for an uncontrolled environment and are safe for intended operation as described in this manual. The further RF exposure reduction can be achieved if the product can be kept as far as possible from the user body or set the device to lower output power if such function is available.

#### FOR MOBILE DEVICE USAGE (>20cm/low power)

Radiation Exposure Statement:

 This equipment complies with FCC radiation exposure limits set forth for an uncontrolled environment. This equipment should be installed and operated with minimum distance 20cm between the radiator & your body.

#### FCC Declaration of Conformity

Declaration of Conformity for Products Marked with FCC Logo,

#### United States Only

This device complies with Part 15 of the FCC Rules. Operation is subject to the following two conditions: (1) this device may not cause harmful interference, and (2) this device must accept any interference received, including interference that may cause undesired operation.

#### Industry Canada statement:

This device complies with RSS-210 of the Industry Canada Rules. Operation is subject to the following two conditions: (1) This device may not cause harmful interference, and (2) this device must accept any interference received, including interference that may cause undesired operation.

Ce dispositif est conforme à la norme CNR-210 d'Industrie Canada applicable aux appareils radio exempts de licence. Son fonctionnement est sujet aux deux conditions suivantes: (1) le dispositif ne doit pas produire de brouillage préjudiciable, et (2) ce dispositif doit accepter tout brouillage reçu, y compris un brouillage susceptible de provoquer un fonctionnement indésirable.

#### Caution

(i) the device for operation in the band 5150- 5250 MHz is only for indoor use to reduce the potential for harmful interference to co-channel mobile satellite systems;

(ii) high-power radars are allocated as primary users (i.e. priority users) of the bands 5250- 5350 MHz and 5650-5850 MHz and that these radars could cause interference and/or damage to LE-LAN devices.

#### Avertissement:

(i) les dispositifs fonctionnant dans la bande 5 150-5 250 MHz sont réservés uniquement pour une utilisation à l'intérieur afin de réduire les risques de brouillage préjudiciable aux systèmes de satellites mobiles utilisant les mêmes canaux;

(ii) De plus, les utilisateurs devraient aussi être avisés que les utilisateurs de radars de haute puissance sont désignés utilisateurs principaux (c.-à-d., qu'ils ont la priorité) pour les bandes 5 250-5 350 MHz et 5 650-5 850 MHz et que ces radars pourraient causer du brouillage et/ou des dommages aux dispositifs LAN-EL.

#### Radiation Exposure Statement:

This equipment complies with IC radiation exposure limits set forth for an uncontrolled environment. This equipment should be installed and operated with minimum distance 20cm between the radiator & your body.

#### Déclaration d'exposition aux radiations:

Cet équipement est conforme aux limites d'exposition aux rayonnements IC établies pour un environnement non contrôlé. Cet équipement doit être installé et utilisé avec un minimum de 20 cm de distance entre la source de rayonnement et votre corps.

#### Déclaration d'exposition aux radiations:

Le produit est conforme aux limites d'exposition pour les appareils portables RF pour les Etats-Unis et le Canada établies pour un environnement non contrôlé.

Le produit est sûr pour un fonctionnement tel que décrit dans ce manuel. La réduction aux expositions RF peut être augmentée si l'appareil peut être conservé aussi loin que possible du corps de l'utilisateur ou que le dispositif est réglé sur la puissance de sortie la plus faible si une telle fonction est disponible.

#### Déclaration d'exposition aux radiations:

Cet équipement est conforme aux limites d'exposition aux rayonnements IC établies pour un environnement non contrôlé. Cet équipement doit être installé et utilisé avec un minimum de 20 cm de distance entre la source de rayonnement et votre corps.

# Commission Federale de la Communication (FCC Declaration)

 $\bigoplus$  Cet équipement a été testé et déclaré conforme auxlimites des appareils numériques de class B,aux termes de l'article 15 Des règles de la FCC. Ces limites sont conçues de façon à fourir une protection raisonnable contre les interférences nuisibles dans le cadre d'une installation résidentielle.

CET appareil produit, utilise et peut émettre des hyperfréquences qui, si l'appareil n'est pas installé et utilisé selon les consignes données, peuvent causer des interférences nuisibles aux communications radio. Cependant, rien ne peut garantir l'absence d'interférences dans le cadre d'une installation particulière. Si cet appareil est la cause d'interférences nuisibles pour la réception des signaux de radio ou de télévision, ce qui peut être décelé en fermant l'équipement, puis en le remettant en fonction, l'utilisateur pourrait essayer de corriger la situation en prenant les mesures suivantes:

- • Réorienter ou déplacer l'antenne de réception.
- • Augmenter la distance entre l'équipement et le récepteur.
- Brancher l'équipement sur un autre circuit que celui utilisé par le récepteur.
- Demander l'aide du marchand ou d'un technicien chevronné en radio/télévision.
- $\bigoplus$  Toutes modifications n'ayant pas reçu l'approbation des services compétents en matière de conformité est susceptible d'interdire à l'utilisateur l'usage du présent équipement.

N'utiliser que des câbles RF armés pour les connections avec des ordinateurs ou périphériques.

CET APPAREIL NUMERIQUE DE LA CLASSE B RESPECTE TOUTES LES EXIGENCES DU REGLEMENT SUR LE MATERIEL BROUILLEUR DU CANADA.

#### Подтверждение соответствия Минкомсвязи России

Декларация соответствия № Д-РД-хххх от DD.MM.YYYY года, действительна до DD.MM.YYYY года, зарегистрирована в Федеральном агентстве связи DD.MM.YYYY года

# EN 55022 Compliance (Czech Republic Only)

This device belongs to category B devices as described in EN 55022, unless it is specifically stated that it is a Class A device on the specification label. The following applies to any stated that it is a class in device on the specification taset. The relievanty applied to device is obliged to take all steps necessary to remove sources of interference to telecommunication or other devices.

.<br>Pokud není na tvoovém štítku počítače uvedeno, že spadá do do třídy A podle EN 55022. spadá automaticky do třídy B podle EN 55022. Pro zařízení zařazená do třídy A (chranné pásmo 30m) podle EN 55022 platí následující. Dolde-li k rušení telekomunikačních nebo jiných zařízení je uživatel povinnen provést taková opatřgní, aby rušení odstranil.

#### Polish Center for Testing and Certification **Notice**

The equipment should draw power from a socket with an attached protection circuit (a three-prong socket). All equipment that works together (computer, monitor, printer, and so on) should have the same power supply source.

The phasing conductor of the room's electrical installation should have a reserve short-circuit protection device in the form of a fuse with a nominal value no larger than 16 amperes (A).

To completely switch off the equipment, the power supply cable must be removed from the power supply socket, which should be located near the equipment and easily accessible.

A protection mark "B" confirms that the equipment is in compliance with the protection usage requirements of standards PN-93/T-42107 and PN-89/E-06251.

#### Wymagania Polskiego Centrum Badań i Certyfikacji

Try True Garrier True Schweg & Certer arm Datauri & Certy Jenus.<br>Urządzenie powinno być zasilane z gniazda z przyłączonym obwodem ochromym (gniazdo z<br>kolkiem). Współpracujące ze sobą urządzenia (komputer, monitor, drukarka

a nego namego znamenie zachowiena zawierać w przewodzie fazowym rezerwowa<br>przed zwarciami, w postaci bezpiecznika o wartości znamionowej nie większej niż 16A (a: .<br>W celu całkowitego wyłączenia urządzenia z sieci zasilania, należy wyjąć wtyczkę kabla<br>zasilającego z gniazdka, które powinno znajdować się w pobliżu urządzenia i być łatwo dostępne. Znak bezpieczeństwa "B" potwierdza zgodność urządzenia z wymaganiami bezpieczeństwa<br>użytkowania zawartymi w PN-93/T-42107 i PN-80/E-06251

#### Pozostałe instrukcje bezpieczeństwa

- Nie należy używać wtyczek adapterowych lub usuwać kołka obwodu ochronnego z wtyczki.<br>Jeżeli konieczne jest użycie przedłużacza to należy użyć przedłużacza 3-żylowego z<br>prawidłowo połączonym przewodem ochronnym.
- prawianowo ponęczony in przewodecii ocuromicym.<br>System komputerowy należy zabezpieczyć przed nagłymi, chwilowymi wzrostami lub spadkami miejsch z przez przez<br>kami napięcia, używając eliminatora przepięć, urządzenia dopasow system komputerowy nateży zateżę<br>kami napięcia, używając eliminatora<br>bezzakłoceniowego źródła zasilania.
- Należy upewnie się, aby nic nie leżało na kablach systemu komputerowego, oraz aby kable nie były umieszczone w miejscu, gdzie można byłoby na nie nadeptywać lub potykać się o nie.
- · Nie należy rozlewać napojów ani innych płynów na system komputerowy.
- Nie należy wpychać żadnych przedmiotów do otworów systemu komputerowego, gdyż może<br>to spowodować pożar lub porażenie prądem, poprzez zwarcie elementów wewnętrznych.<br>to spowodować pożar lub porażenie prądem, poprzez zwarcie
- to spowoauowa pozar tuo porazene prądem, poprzez zwarcie cementow wewnętrznych.<br>
System komputerowy powinien znajdować się z dała od grzejników i źródeł ciępła. Ponadto nie należy blokować otworów wentylacyjnych. Należy

#### North Europe (Nordic Countries) Information

#### Placering/Ventilation

#### VARNING:

FÖRSÄKRA DIG OM ATT HUVUDBRYTARE OCH UTTAG ÄR LÄTÅTKOMLIGA, NÄR DU STÄLLER DIN UTRUSTNING PÅPLATS.

#### Placering/Ventilation ADVARSEL:

SØRG VED PLACERINGEN FOR, AT NETLEDNINGENS STIK OG STIKKONTAKT ER NEMT TILGÆNGELIGE.

Paikka/Ilmankierto

#### VAROITUS:

SIJOITA LAITE SITEN, ETTÄ VERKKOJOHTO VOIDAAN TARVITTAESSA HELPOSTI IRROTTAA PISTORASIASTA.

# Plassering/Ventilasjon

#### ADVARSEL:

NÅR DETTE UTSTYRET PLASSERES, MÅ DU PASSE PÅ AT KONTAKTENE FOR STØMTILFØRSEL ER LETTE Å NÅ.

#### BSMI Notice (Taiwan Only)

符合乙類資訊產品之標準

#### Taiwan

#### **低功率電波輻射性電機管理辦法:**

- 第+二條 經型式認證合格之低功率射頻電機,非 經許可,公司、商號或使用者均不得擅 自變更頻率、加大功率或變更原設計之 特性及功能。
- 第十四條 功率射頻電機之使用不得影響飛航安全 及干擾合法通信;經發現有干擾現象 時,應立即停用,並改善至無干擾時方 得繼續使用。 前項合法通信,指依電信法規定作業之 無線電通信。 功率射頻電機須忍受合法通信或工業、 科學及醫療用電波輻射性電機設備之 干擾。

• 在5.25-5.35秭赫頻帶內操作之無線資訊 傳輸設備,限於室內使用。

#### Korea

해당 무선설비는 운용 중 전파혼신 가능성 이 있음

해당 무선설비는 전파혼신 가능성이 있으 므로 인명안전과 관련된 서비스는 할 수 없음

#### Japan

この機器の使用周波数帯では、電子レンジ等 の産業・科学・医療用機器のほか工場の製造 ライン等で使用されている移動体識別用の構 内無線局(免許を要する無線局)及び特定小 電力無線局(免許を要しない無線局)並びに アマチュア無線局(免許を要する無線局)が 運用されています。

1 この機器を使用する前に、近くで移動体 識別用の構内無線局及び特定小電力無線局並 びにアマチュア無線局が運用されていないこ とを確認して下さい。

2 万一、この機器から移動体識別用の構内 無線局に対して有害な電波干渉の事例が発生 した場合には、速やかに使用周波数を変更す るか又は電波の発射を停止した上、下記連絡 先にご連絡頂き、混信回避のための処置等 (例えば、パーティションの設置など)につ いてご相談して下さい。

3 その他、この機器から移動体識別用の特 定小電力無線局あるいはアマチュア無線局に 対して有害な電波干渉の事例が発生した場合 など何かお困りのことが起きたときは、次の 連絡先へお問い合わせ下さい。

#### ANATEL RF STATEMENT

Per Article 6 of Resolution 506, equipment of restricted radiation must carry the following statement in a visible location "Este equipamento opera em caráter secundário, isto é, não tem direito a proteção contra interferência prejudicial, mesmo de estações do mesmo tipo, e não pode causar interferência a sistemas operando em caráter primário."

#### ANATEL BODY SAR STATEMENT

"Este produto atende aos requisitos técnicos aplicados, incluindo os limites de exposição da Taxa de Absorção Específica referente a campos elétricos, magnéticos e eletromagnéticos de radiofrequência, de acordo com as resoluções n°303/2002 e 533/2009. Este produto atende às diretrizes de exposição à RF na posição normal de uso a pelo menos X centímetros longe do corpo, tendo sido os ensaios de SAR para corpo realizado a X cm de acordo com o informativo de recomendação apresentado no manual do fabricante."

#### Ergonomie Hinweis (nur Deutschland)

Der von uns gelieferte Farbmonitor entspricht den in der "Verordnung über den Schutz vor Schäden durch Röntgenstrahlen" festgelegten Vorschriften.

Auf der Rückwand des Gerätes befindet sich ein Aufkleber, der auf die Unbedenklichkeit der Inbetriebnahme hinweist, da die Vorschriften über die Bauart von Störstrahlern nach Anlage III ¤ 5 Abs. 4 der Röntgenverordnung erfüllt sind.

Damit Ihr Monitor immer den in der Zulassung geforderten Werten entspricht, ist darauf zu achten, daß

- 1. Reparaturen nur durch Fachpersonal durchgeführt werden.
- 2. nur original-Ersatzteile verwendet werden.
- 3. bei Ersatz der Bildröhre nur eine bauartgleiche eingebaut wird.

Aus ergonomischen Gründen wird empfohlen, die Grundfarben Blau und Rot nicht auf dunklem Untergrund zu verwenden (schlechte Lesbarkeit und erhöhte Augenbelastung bei zu geringem Zeichenkontrast wären die Folge). Der arbeitsplatzbezogene Schalldruckpegel nach DIN 45 635 beträgt 70dB (A) oder weniger.

**43** ACHTUNG: BEIM AUFSTELLEN DIESES GERÄTES DARAUF ACHTEN, DAß NETZSTECKER UND

#### NETZKABELANSCHLUß LEICHT ZUGÄNGLICH SIND.

# EU Energy Label

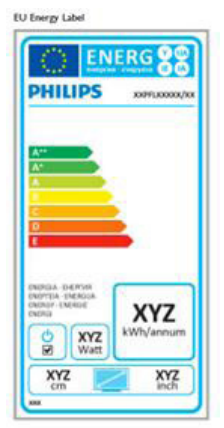

The European Energy Label informs you on the energy efficiency class of this product. The greener the energy efficiency class of this product is the lower the energy it consumes.

On the label, you can find the energy efficiency class, the average power consumption of this product in use and the average energy consumption for 1 year.

# **⊖** Note

The EU Energy Label will be ONLY applied on the models bundling with HDMI and TV tuners.

#### China RoHS

The People's Republic of China released a regulation called "Management Methods for Controlling Pollution by Electronic Information Products" or commonly referred to as China RoHS. All products produced and sold for China market have to meet China RoHS request.

中国电子信息产品污染控制标识要求(中国 RoHS法规标示要求)产品中有毒有害物质或 元素的名称及含量

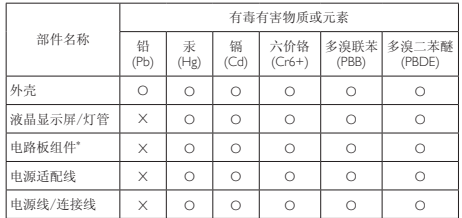

\*: 电路板组件包括印刷电路板及其构成的零部件,如电阻、电容、集成电 路、连接器等。

O: 表示该有毒有害物质在该部件所有均质材料中的含量均在《电子信息产品 中有毒有害物质的限量要求标准》规定的限量要求以下。

X: 表示该有毒有害物质至少在该部件的某一均质材料中的含量超出《电子信 息产品中有毒有害物质的限量要求标准》规定的限量要求;但是上表中打 "X"的部件,符合欧盟RoHS法规要求(属于豁免的部分)。

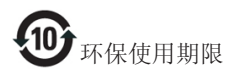

此标识指期限(十年),电子信息产品中含有的有 毒有害物质或元素在正常使用的条件下不会发生 外泄或突变,电子信息产品用户使用该电子信息 产品不会对环境造成严重污染或对其人身、财产 造成严重损害的期限。

#### 中国能源效率标识

#### 根据中国大陆《能源效率标识管理办法》本显示器符合以下要求:

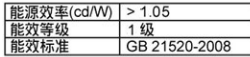

#### 详细有关信息请查阅中国能效标识网: http://www.energvlabel.gov.cn/

《废弃电器电子产品回收处理管理条例》提示性 说明

为了更好地关爱及保护地球,当用户不再需要此 产品或产品寿命终止时,请遵守国家废弃电器电 子产品回收处理相关法律法规,将其交给当地具 有国家认可的回收处理资质的厂商进行回收处 理。

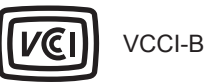

#### この装置は、クラス B 情報技術装置です。 この装置は、家庭環境で使用することを 目的としていますが、この装置がラジオ やテレビジョン受信機に近接して使用さ れると、受信障害を引き起こすことがあ ります。

取扱説明書に従って正しい取り扱いをし て下さい。

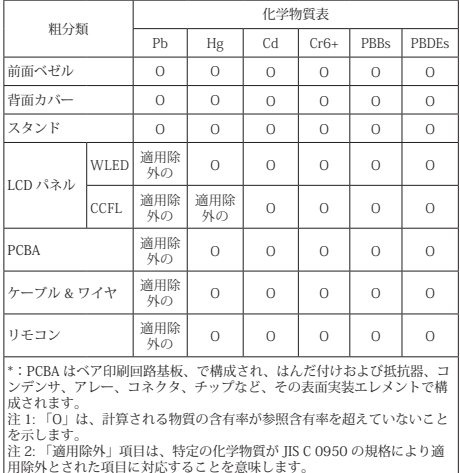

JIS C 0950

# 7. Service og garantier

# 7.1 Philips flatskjermpolicy ved defekte pixler

Philips streber etter å levere produkter av høyeste kvalitet. Vi bruker noen av industriens mest avanserte produksjonsprosesser og vi praktiserer streng kvalitetskontroll. Det er imidlertid ikke alltid til å unngå at det finnes defekte piksler iTFT-flatskjermer. Ingen produsent kan garantere at alle paneler er uten feil på piksler, men Philips garanterer at enhver skjerm med uakseptabelt mange defekter repareres eller byttes ut under garantien. Dette avsnittet forklarer de forskjellige typene av pikseldefekter, og definerer et akseptabelt defektnivå for hver type. For at reparasjon eller et nytt produkt skal dekkes av garantien, må antallet defekte piksler på en TFT-skjerm overstige disse nivåene. For eksempel kan ikke mer enn 0,0004 % av subpikslene på en skjerm være defekte. Videre setter Philips enda høyere kvalitetsstandarder for enkelte typer eller kombinasjoner av pikseldefekter som er lettere å legge merke til enn andre. Dette gjelder over hele verden.

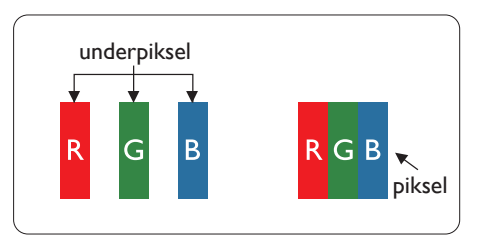

# Piksler og underpiksler

En piksel, eller et bildeelement, er sammensatt av tre underpiksler i primærfargene rød, grønn og blå. Mange piksler utgjør til sammen et bilde. Når alle underpikslene i en piksel er belyst, vil de tre fargede underpikslene sammen opptre som en enkelt hvit piksel. Når alle er mørke, vil de tre fargede underpikslene sammen opptre som en enkelt svart piksel. Andre kombinasjoner av belyste og mørke underpiksler opptrer som enkelte piksler med andre farger.

# Typer av feil på piksler

Feil på piksler og underpiksler vises på skjermen på forskjellige måter. Det er to kategorier av pikseldefekter og flere typer underpikseldefekter innenfor hver kategori.

# Lyst punkt-feil

Lyst punkt-feil vises som piksler eller underpiksler som alltid er "på" eller lyser. Et lyst punkt er en underpiksel som stikker seg ut når skjermen viser et mørkt mønster. Det finnes flere typer av lyst punkt-feil.

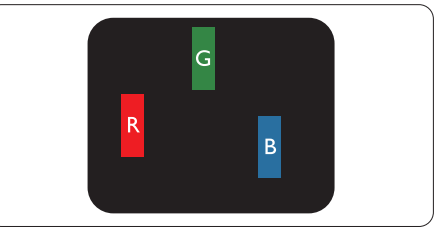

En belyst rød, grønn eller blå underpiksel.

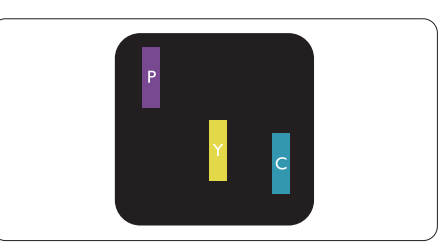

To tilstøtende belyste underpiksler:

- $Rad + Blå = Fiolet$
- $Rad + Gram = Gul$
- Grønn + Blå = Blågrønn

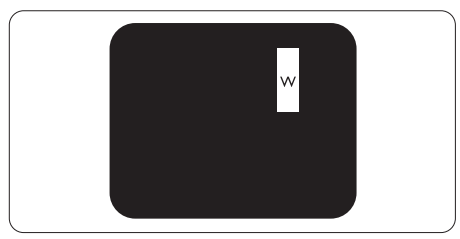

Tre tilstøtende belyste underpiksler (en hvit piksel).

#### **A** Merknad

Et rødt eller blått lyst punkt er mer enn 50 prosent lysere enn omkringliggende punkter; et grønt lyst punkt er 30 prosent lysere enn omkringliggende punkter.

#### Svart punkt-feil

Svart punkt-feil vises som piksler eller underpiksler som alltid er "av". Et svart punkt er en underpiksel som vises på skjermen når skjermen viser et lyst mønster. Det finnes flere typer svart punkt-feil.

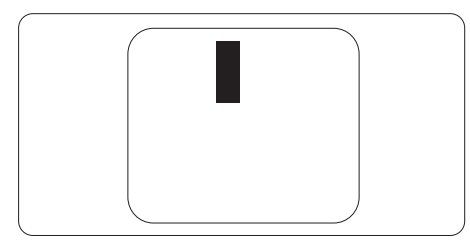

# Nærhet mellom pikseldefekter

Ettersom piksel- og underpikseldefekter som ligger nær hverandre og er av samme type kan være lettere å få øye på, spesifiserer Philips også toleransegrensen for nærhet mellom pikseldefekter.

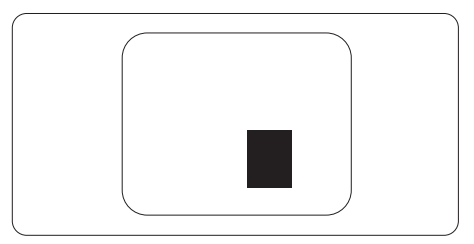

#### Toleranse for pikseldefekter

For at garantien skal dekke reparasjon eller et nytt produkt på grunn av ødelagte bildepunkter i løpet av garantiperioden, må antallet defekte bildepunkter i enTFT-flatskjerm fra Philips overskride antallet som oppgis i følgende oversikter.

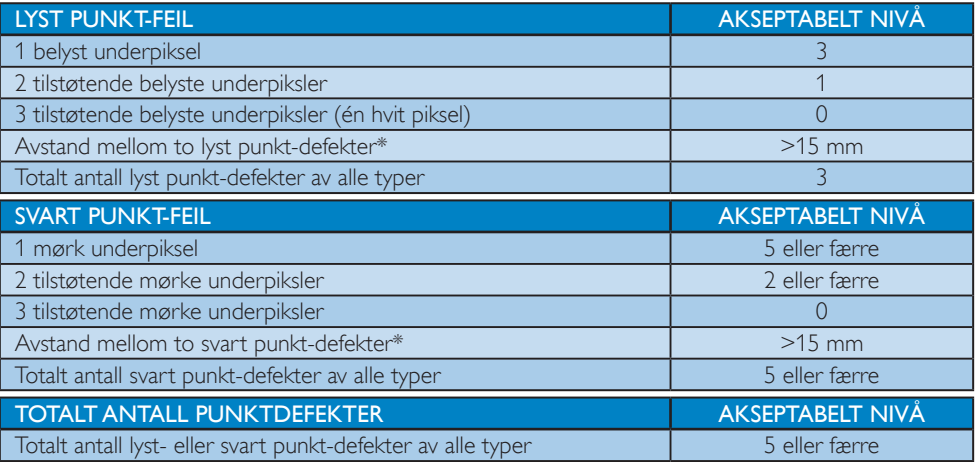

# **A** Merknad

- 1. 1 eller 2 tilstøtende underpikseldefekter = 1 punktdefekt
- 2. Denne skjermen overholder ISO9241-307(ISO9241-307: Ergonomiske krav til, analyse av og metoder for å teste overholdelse av forskrifter for elektronisk skjermvisning)
- 3. ISO9241-307 er etterfølgeren til den tidligere kjente ISO13406-standarden, som er trukket tilbake av den internasjonale standardiseringsorganisasjonen (ISO) per: 2008-11-13.

# 7.2 Service og garantier

For informasjon om garantidekning og ytterligere krav om support som gjelder for ditt område, besøk www.philips.com/support for detaljer. Du kan også kontakte ditt lokale Philips-kundesenter på nummeret som er oppført under.

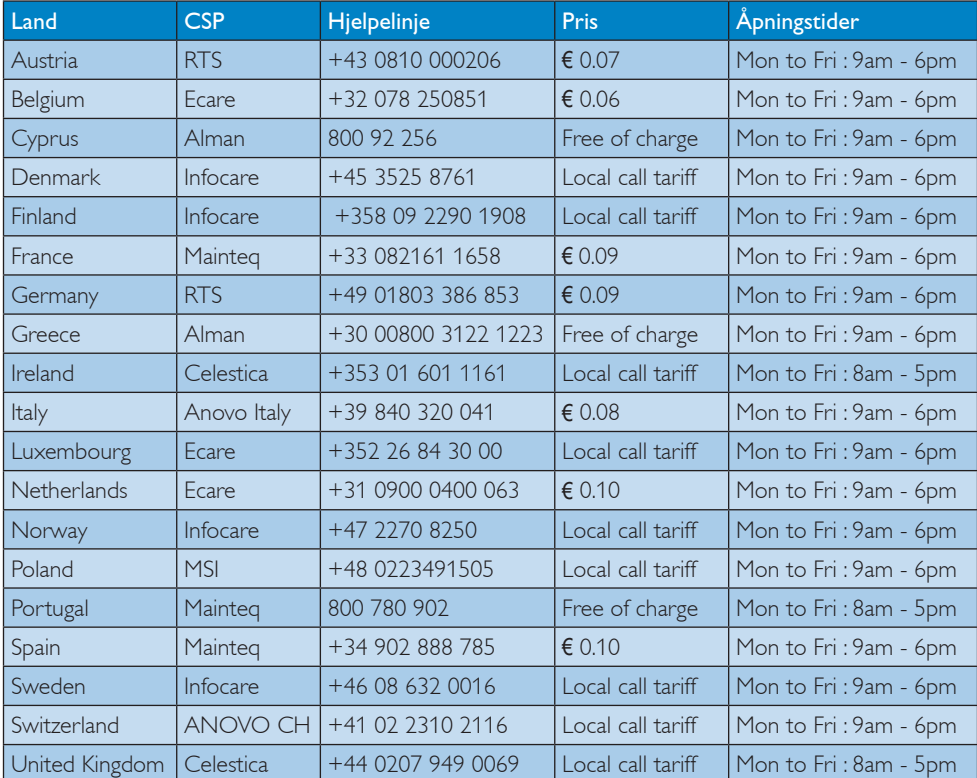

# Kontaktinformasjon for vesteuropeiske land:

### Kontaktinformasjon for Kina:

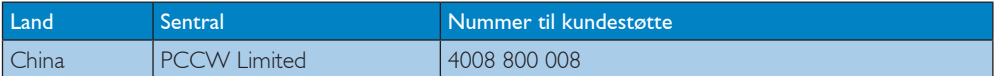

#### Kontaktinformasjon for NORD-AMERIKA:

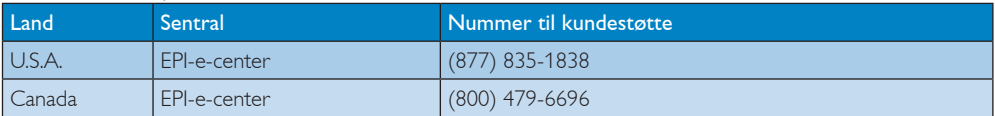

# 7. Service og garantier

# Kontaktinformasjon for SENTRAL- OG ØST-EUROPA-området:

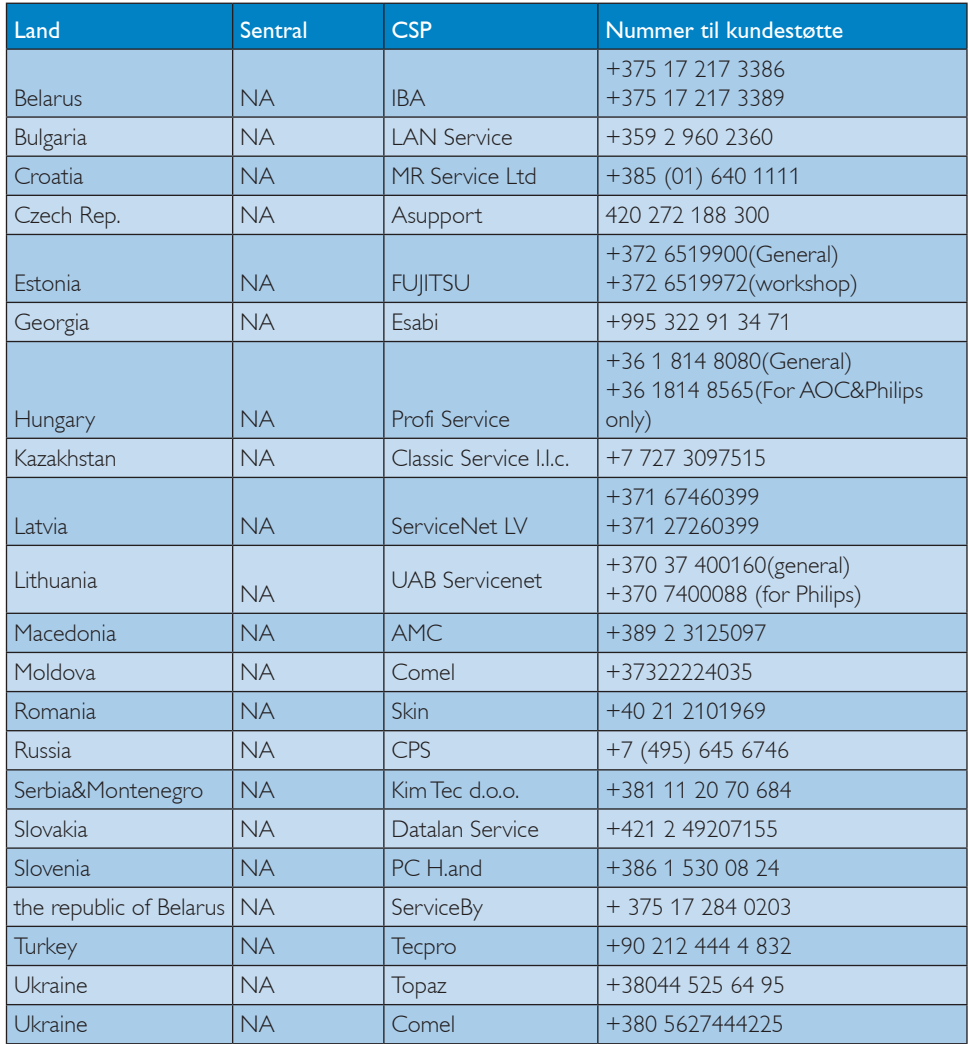

# Kontaktinformasjon for MELLOM-AMERIKA:

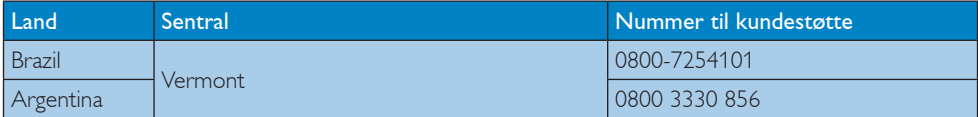

# Kontaktinformasjon for APMEA-regionen:

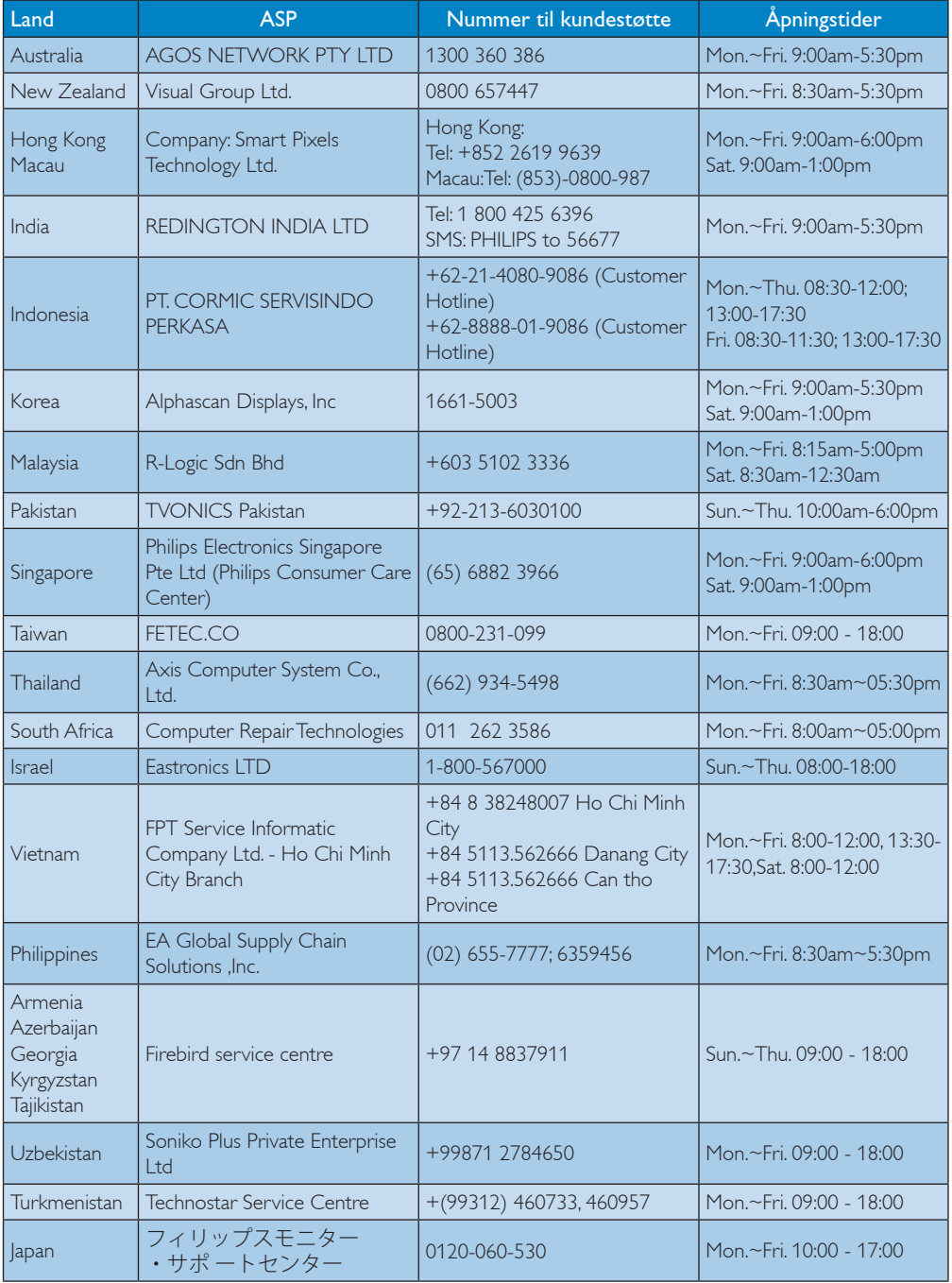

# 8. Feilsøking og OSS (ofte stilte spørsmål)

# 8.1 Feilsøking

Denne siden omhandler problemer som kan løses av brukeren. Hvis problemet vedvarer etter at du har forsøkt disse løsningene, bør du kontakte en representant for Philips' kundestøtte.

# 1 Vanlige problemer

#### Intet bilde (Strøm-LED lyser ikke)

- Sørg for at strømledningen er koblet til i strømuttaket og på baksiden av skjermen.
- Kontroller først at strømknappen foran på skjermen er i AV-posisjon, og skyv den så til PÅ-posisjon.

#### Det er ikke bilde (strømlampen lyser hvitt)

- Forsikre deg om at datamaskinen er slått på.
- Sørg for at signalkabelen er korrekt tilkoblet datamaskinen.
- Pass på at det ikke er bøyde pinner på tilkoblingssiden av skjermkabelen. Hvis den har det, må du reparere eller bytte ut kabelen.
- Energisparingsfunksjonen kan være aktivert

#### På skjermen står det

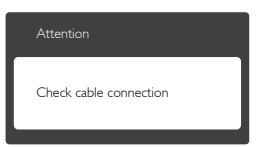

- Sørg for at skjermkabelen er korrekt tilkoblet datamaskinen. (Det henvises også til Hurtigstartsguiden).
- Undersøk om skjermkabelen har bøyde pinner.
- Forsikre deg om at datamaskinen er slått på.

#### AUTO-knappen fungerer ikke

Autofunksjonen fungerer kun i VGA-Analog modus. Hvis resultatet ikke er tilfredsstillende, kan du manuelt gjøre justeringer via OSD-menyen.

# **A** Merknad

Autofunksjonen kan ikke brukes i DVI-Digital modus da den ikke er nødvendig.

#### Synlige tegn på røyk eller gnister

- Ikke foreta noe feilsøking
- Koble skjermen fra strømkilden øyeblikkelig
- Ta umiddelbart kontakt med Philipskundeservice.

#### **Problemer med bildet**

#### Bildet er ikke sentrert

- Juster bildeposisjonen med "Auto"funksjonen i OSD-hovedkontroller.
- luster bildets posision gjennom å bruke Phase/Clock (Fase/Klokke) i Setup (Oppsett) i OSD-hovedkontroller. Den fungerer kun i VGA-modus.

#### Bildet vibrerer på skjermen

Sjekk at signalkabelen er korrekt og forsvarlig tilkoblet grafikkortet eller PC-en.

#### Vertikal flimring forekommer

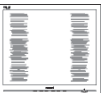

- Juster bildeposisjonen med "Auto"funksjonen i OSD-hovedkontroller.
- Eliminer de horisontale stolpene giennom å bruke Phase/Clock (Fase/Klokke) i Setup (Oppsett) i OSD-hovedkontroller. Den fungerer kun i VGA-modus.

#### Horisontal flimring forekommer

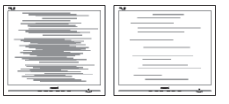

- Juster bildeposisjonen med "Auto"funksjonen i OSD-hovedkontroller.
- Eliminer de horisontale stolpene gjennom å bruke Phase/Clock (Fase/Klokke) i Setup (Oppsett) i OSD-hovedkontroller. Den fungerer kun i VGA-modus.

#### Bildet virker tåkete, utydelig eller for mørkt

Juster kontrasten og lysstyrken i skjermbildemenyen (OSD).

#### Et "etterbilde", "spøkelsesbilde" eller en "innbrenning" er et bilde som vises på skjermen etter at strømmen er slått av.

- Uavbrutt visning av stillbilder eller statiske bilder over lengre tid fører til "innbrent bilde", også kjent som "etterbilde" eller "spøkelsesbilde", på skjermen. "Innbrent bilde", "etterbilde" eller "spøkelsesbilde" er et velkjent fenomen i skjermteknologi. I de fleste tilfeller vil det "innbrente bildet" eller "etterbildet" eller "spøkelsesbildet" forsvinne gradvis over tid etter at strømmen har blitt slått av.
- Aktiver alltid en bevegelig skjermsparer når du forlater skjermen.
- Aktiver alltid et program for periodevis skjermoppdatering hvis LCD-skjermen viser statisk innhold som ikke endres.
- Unnlatelse av å aktivere en skjermsparer, eller en periodisk skjermoppdatering kan det resultere i en alvorlig "innbrenning", "etterbilde" eller "spøkelsesbilde". Symptomene vil ikke forsvinne og de kan heller ikke repareres. Skaden som nevnes over, dekkes ikke av garantien din.

#### Bildet virker forvrengt.Teksten er uklar eller tåkete.

Sett datamaskinens skjermoppløsning til den anbefalte oppløsningen.

#### Grønne, røde, blå, mørke og hvite punkter vises på skjermen.

De gjenværende prikkene er normalt for flytende krystall som brukes i dagens teknologi. Vennligst se pixelpolicy for mer detaljert informasjon.

#### "Strøm på"-lyset er for sterkt og er forstyrrende

Du kan justere "strøm på"-lyset gjennom Power Strømlampe i Oppsett i OSDhovedkontroller.

For videre assistanse henvises det til listen over kundeinformasjonssentre, og å ta kontakt med en representant for Philips' kundestøtte.

# 8.2 Spørsmål og svar for SmartControl Premium

- Sp1. Jeg bytter ut en PC-skjerm med en annen, og da kan jeg ikke bruke SmartControl Premium. Hva skal jeg gjøre?
- Sv.: Start PC-en på nytt og se om SmartControl Premium fungerer. Hvis ikke, må du først fjerne SmartControl Premium, for deretter å installere den på nytt for å sikre at riktig driver er installert.

#### Sp2. SmartControl Premium-funksjonene fungerte bra tidligere, men nå fungerer de ikke lenger. Hva kan jeg gjøre?

- Sv.: Hvis følgende er blitt gjort, kan det hende skjermdriveren må installeres på nytt.
- Videografikkadapteren er blitt byttet ut med en annen
- Videodriveren er blitt oppdatert
- Noe er blitt gjort med operativsystemet, for eksempel installasjon av en oppdateringspakke eller en oppdatering.
- Windows Update er blitt kjørt, og skjermog/eller videodriverne er blitt oppdatert
- • Windows ble startet opp mens skjermen var slått av eller koblet fra.
- • For å se om dette er nødvendig, kan du høyreklikke på My Computer (Min datamaskin) og klikke på Properties (Egenskaper) -> Hardware (Maskinvare) -> Device Manager (Enhetsbehandling).
- Hyis du ser "Plug and Play Monitor" (Plug and Play-skjerm) under Skjerm, må du installere driverne på nytt. Fjern SmartControl Premium og installer den på nytt.
- Sp3. Etter installasjon av SmartControl Premium, når du klikker på kategorien SmartControl Premium, vises ingenting etter en stund eller en feilmelding vises. Hva skjedde?
- Sv.: Det kan hende at grafikkadapteren din ikke er kompatibel med SmartControl Premium. Hvis grafikkadapteren er av en av typene som nevnes over, bør du prøve å laste ned den mest oppdaterte grafikkadapterdriveren fra nettstedet til det tilhørende selskapet. Installer driveren. Fjern først SmartControl Premium, og installer den så på nytt. Hvis den fremdeles ikke virker, beklager vi at grafikkadapteren ikke støttes. Besøk Philips-websiden og sjekk om en oppdatert SmartControl Premiumdriver er tilgjengelig.

#### Sp4. Når jeg klikker på Product Information (Produktinformasjon), vises bare deler av informasjonen. Hva har skjedd?

Sv.: Det kan hende at driveren til grafikkor tet ditt ikke er den mest oppdaterte versjonen, som støtter DDC/CI-grensesnitt fullt ut. Prøv å laste ned den mest oppdaterte grafikkadapterdriveren fra nettstedet til det tilhørende selskapet. Installer driveren. Fjern først SmartControl Premium, og installer den så på nytt.

# Attention

Theft Deterence is Enabled

- Sp5. Sp. Jeg har glemt PIN-koden til Theft Deterrence (Tyverisikring)-funksjonen. Hva kan jeg gjøre?
- Sv.: Philips' servicesenter har rett til å be om gyldig legitimasjon og godkjennelse for å kunne bekrefte at du eier skjermen.

# 8.3 Generelle vanlige spørsmål

- Sp1. Sp. Når jeg installerer skjermen, hva skal jeg gjøre hvis "Cannot display this video mode" (Kan ikke vise denne videomodusen) vises?
- Sv.: Anbefalt oppløsning for denne skjermen:  $1920 \times 1080$  @ 60 Hz.
- Plugg fra alle kabler, og koble så PC-en til skjermen du brukte tidligere.
- Start-menyen i Windows velger du Settings/ Control Panel (Innstillinger/Kontrollpanel). I Kontrollpanel-vinduet velger du Display (Skjerm)-ikonet. I Display(Skjerm ) Kontrollpanelet velger du "Settings" (Innstillinger)-kategorien. Under kategorien Innstilinger, i boksen merket "Desktop Area" (Skrivebordsområde), beveger du glidebryteren til 1920 x 1080 piksler.
- Åpne "Advanced Properties" (Avanserte egenskaper), sett Oppdateringsfrekvens til 60 Hz, og klikk OK.
- Start datamaskinen på nytt og gjenta steg 2 og 3 for å bekrefte at PC-en er satt til 1920 x 1080 @ 60 Hz.
- Skru av datamaskinen, koble fra den gamle skjermen, og koble til LCD-skjermen fra Philips på nytt.
- Skru på skjermen og deretter på PC-en.

#### S<sub>D</sub>2. Hva er anbefalt oppdateringsfrekvens for LCD-skjermen?

Sv.: Anbefalt oppdateringsfrekvens i LCDskjermer er 60 Hz. Ved en forstyrrelse på skjermen, kan du sette den til 75 Hz for å se om dette fikser forstyrrelsen.

#### Sp3. Hva er .inf- og .icm-filene på CD-ROM-en? Hvordan installerer jeg driverne (.inf og .icm)?

Sv.: Dette er skjermens driverfiler. Følg instruksjonene i bruksanvisningen for å installere driverne. Det kan hende datamaskinen ber deg om skjermdrivere (.inf- og .icm-filer) eller en plate med drivere når du installerer skjermen

første gang. Følg instruksjonene for å sette inn CD-ROM-en som fulgte med i denne pakken. Skjermdriverne (.inf og .icm) blir installert automatisk.

# Sp4. Hvordan justerer jeg oppløsningen?

Sv.: Videokortet og grafikkdriveren din avgjør de tilgjengelige ressursene. Du kan velge ønsket oppløsning i Control Panel (Kontrollpanelet) i Windows® under "Display properties" (Egenskaper for skjerm).

#### Sp5. Hva hvis jeg kommer ut av det når jeg justerer skjermen?

Sv.: Trykk ganske enkelt på OK-knappen, og velg "Reset" (Tilbakestill) for å få tilbake opprinnelige fabrikkinnstillinger.

### S6: Er LCD-skjermen motstandig mot riper?

Sv.: Generelt anbefales det at skjermens overflate ikke utsettes for store støt og beskyttes mot skarpe og butte gjenstander. Når du håndterer skjermen, må du ikke trykke eller bruke kraft på sidene av skjermens overflate. Dette kan ha innvirkning på garantiforholdet.

# S7: Hvordan skal jeg rengjøre LCDoverflaten?

Sv.: For normal rengjøring bruker du en ren og myk klut. For ekstra rengjøring bør du bruke isopropanol. Ikke bruk andre løsemidler, som etylalkohol, etanol, aceton, heksan osv.

# S8: Kan jeg endre skjermens fargeinnstilling?

- Sv.: Ja, du kan endre fargeinnstillingen gjennom OSD-kontrollen ved å bruke følgende fremgangsmåte.
- Trykk på "OK" for å vise OSD (On Screen Display)-menyen
- Trykk på "Down Arrow" (Nedpil) for å velge alternativet "Color" (Farge) og trykk

deretter på "OK" for å justere de tre fargeinnstillingene under.

- 1. Color Temperature (Fargetemperatur): de seks innstillingene er 5000 K, 6500 K, 7500 K, 8200 K, 9300 K og 11500 K. Med innstillinger innenfor 5000 K-spekteret virker skjermen "varm med en rød-hvit fargetone", mens en 11500 K-temperatur gir en "kjølig, blå-hvit tone".
- 2. sRGB: Dette er en standard innstilling for å sikre korrekt overføring av farger mellom ulikt utstyr (f.eks. digitalkameraer, skjermer, skrivere, skannere osv.)
- 3. User Define (Brukerdefinert): Brukeren kan velge ønsket fargeinnstilling ved å justere rød, grønn og blå farge.

# **A** Merknad

En måling av fargen på lys som utstråles av et objekt når det varmes opp. Målingen uttrykkes som verdier i en absolutt skala (grader Kelvin). Lavere Kelvin-temperaturer, som 2004 K, er røde; høyere temperaturer som 9300 K, er blå. Nøytral temperatur er hvit på 6504 K.

#### S9: Kan jeg koble LCD-skjermen til alle PC-er, arbeidsstasjoner og Mac-er?

Sv.: la. Alle LCD-skiermer fra Philips er fullt kompatible med vanlige PC-er, Macer og arbeidsstasjoner. Det kan være at du må bruke en kabeladapter for å kunne koble skjermen til et Mac-system. Kontakt salgsrepresentanten din fra Philips for mer informasjon.

# S10: Er LCD-skjermer fra Philips Plug and Play?

Sv.: Ja, skjermene er Plug and playkompatible med Windows 8/7/Vista/XP/ NT, Mac OSX og Linux.

#### Sp11. Hva betyr spøkelsesbilder, innbrenning, eller det at bildet brenner seg fast på LCD-skjermer?

Sv.: Uforstyrret visning av stillbilder eller statiske bilder over en lengre periode vil

forårsake "innbrente bildet", også kjent som "etterbilde" eller "spøkelsesbilde", på skjermen. "Innbrent bilde", "etterbilde" eller "spøkelsesbilde" er et velkjent fenomen i skjermteknologi. I de fleste tilfeller vil det "innbrente bildet" eller "etterbildet" eller "spøkelsesbildet" forsvinne gradvis over tid etter at strømmen har blitt slått av.

Aktiver alltid en bevegelig skjermsparer når du forlater skjermen.

Aktiver alltid et program for periodevis skjermoppdatering hvis LCD-skjermen viser statisk innhold som ikke endres.

# **Advarsel**

Dersom det ikke brukes en skjermsparer eller applikasjon som jevnlig oppdaterer skjermen, kan det føre til alvorlig skade i form av "innbrent bilde", "etterbilde" eller "spøkelsesbilde" som ikke forsvinner og ikke kan repareres. Skaden som nevnes over, dekkes ikke av garantien din.

- S12: Hvorfor vises ikke skarp tekst, men ujevne bokstaver på skjermen?
- Sv.: LCD-skjermen fungerer best med den opprinnelige oppløsningen 1920 x 1080 @ 60 Hz. For best bilde bør du bruke denne oppløsningen.

#### S13: Hvordan kan jeg låse eller låse opp hurtigtasten?

 $Sv$ .: Trykk  $\equiv$ / $\bigcirc$ K i 10 sekunder for å låse eller låse opp hurtigtasten. Når du gjør dette, viser skjermen "Obs" for å vise låst eller opplåst status som vist i tegningen nedenfor.

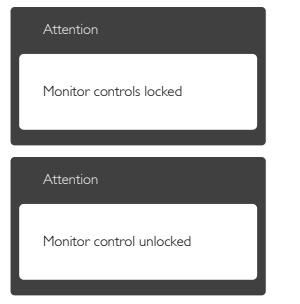

# 8.4 MHL FAQs

#### Sp1. Jeg kan ikke se bildet fra mobilenheten på monitorskjermen

#### Sv.:

- Kontroller om mobilenheten er MHIsertifisert.
- Du trenger også en MHL-sertifisert kabel for å koble til enheten.
- Sørg for at du har koblet den til MHL-HDMI-kontakten og at du har valgt riktig monitorinngang via inngangsvalgknappen (på innfatningen foran eller i skjermmenyen)
- Produktet er offisielt MHL-sertifisert. Denne monitoren er en passiv dataskjerm, så hvis du støter på et uventet problem mens du bruker MHL-inngangen, må du søke hjelp i mobilenhetens bruksanvisning eller kontakte produsenten av mobilenheten.

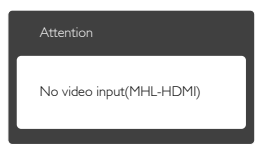

• Kontroller at mobilenheten ikke er i ventemodus (hvilemodus). Hvis den er, varsles du om dette i en melding på dataskjermen. Når mobilenheten er klar igjen, aktiveres monitorskjermen og viser bildene. Det kan hende at du må velge den riktige inngang hvis du har brukt eller koblet til en annen enhet

#### Sp2. Hvorfor har bildet på monitorskjermen dårlig kvalitet? Det ser mye bedre ut på mobilenheten.

Sv.:

- MHL-standarden definerer en fast oppløsning på 1080p ved 30 Hz for utgang og inngang. Denne monitoren er i samsvar med MHL-standarden.
- • Bildekvaliteten avhenger av hvilken kvalitet det originale innholdet har. Hvis innholdet har høy oppløsning (for eksempel HD

eller 1080p), vises det i HD eller 1080p på denne monitorskjermen. Hvis det originale innholdet har lav oppløsning (for eksempel QVGA), kan det se bra ut på mobilenheten på grunn av den lille skjermstørrelsen, men det ser ikke like godt ut når det forstørres på den store monitorskjermen.

#### Sp3. Jeg hører ingen lyd fra monitorskjermen.

#### Ans.:

- Kontroller at monitorskjermen har innebygde høyttalere og at volumet er skrudd opp både på monitoren og på mobilenheten. Alternativt kan du bruke hodetelefoner.
- Hvis monitorskiermen ikke har innebygde høyttalere, kan du koble hodetelefoner (tilleggsutstyr) til utgangen på monitoren. Kontroller at volumet er skrudd opp både på monitoren og på mobilenheten.

#### Mer informasjon og svar på ofte stilte spørsmål finner du på MHL-organisasjonens offisielle webområde:

http://www.mhlconsortium.org

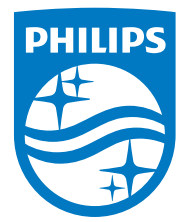

© 2014 Koninklijke Philips N.V. Med enerett.

Philips og Philips-skjoldmerket er registrerte varemerker som tilhører Koninklijke Philips N.V. og brukes på lisens fra Koninklijke Philips N.V.

Spesifikasjonene kan endres uten forvarsel.

Versjon: M5245CE1T